# Instrukcja obsługi Field Xpert SMT70

Uniwersalny, wysokowydajny przenośny programator przemysłowy na bazie tabletu PC, do konfiguracji urządzeń obiektowych automatyki w strefach bezpiecznych (niezagrożonych wybuchem), jak i zagrożonych wybuchem (Strefa 2)

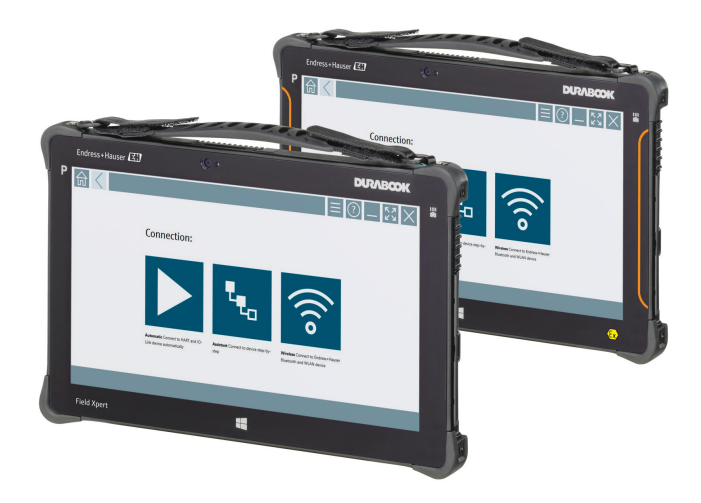

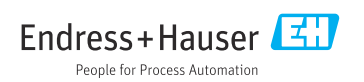

## Historia zmian

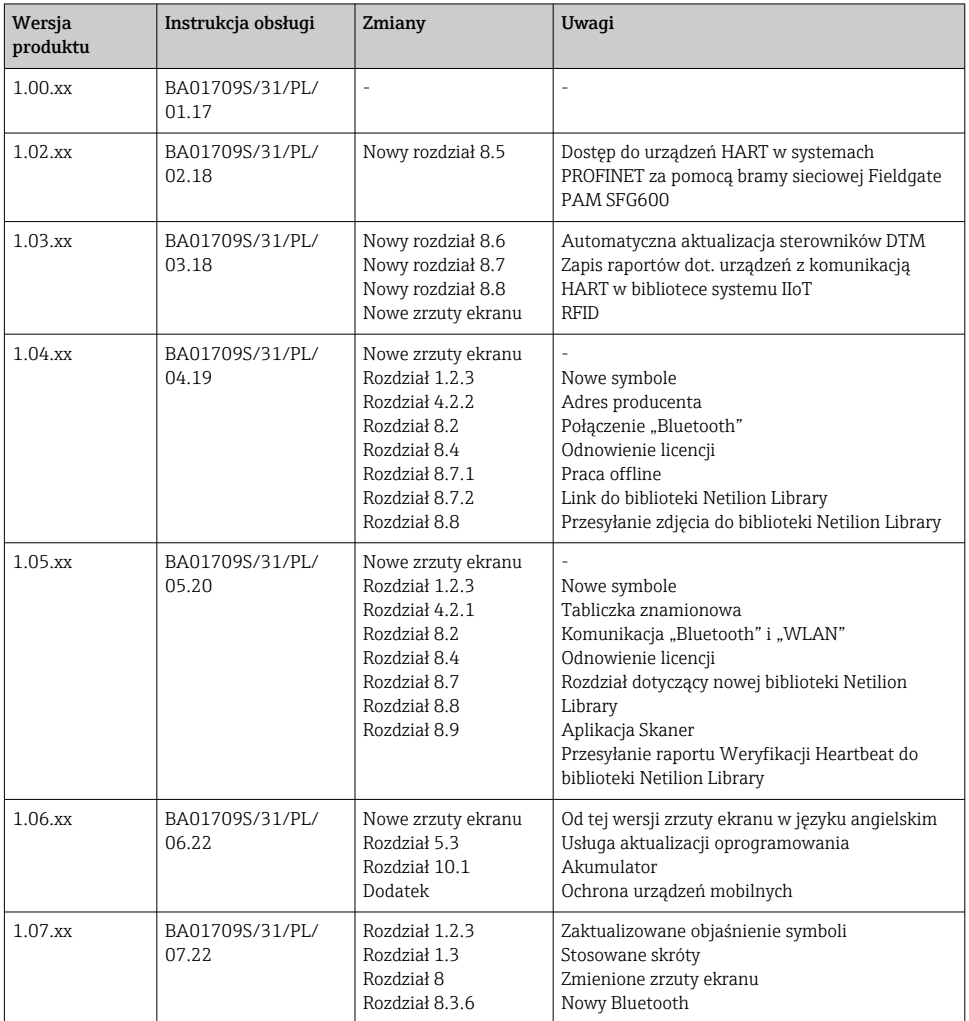

# Spis treści

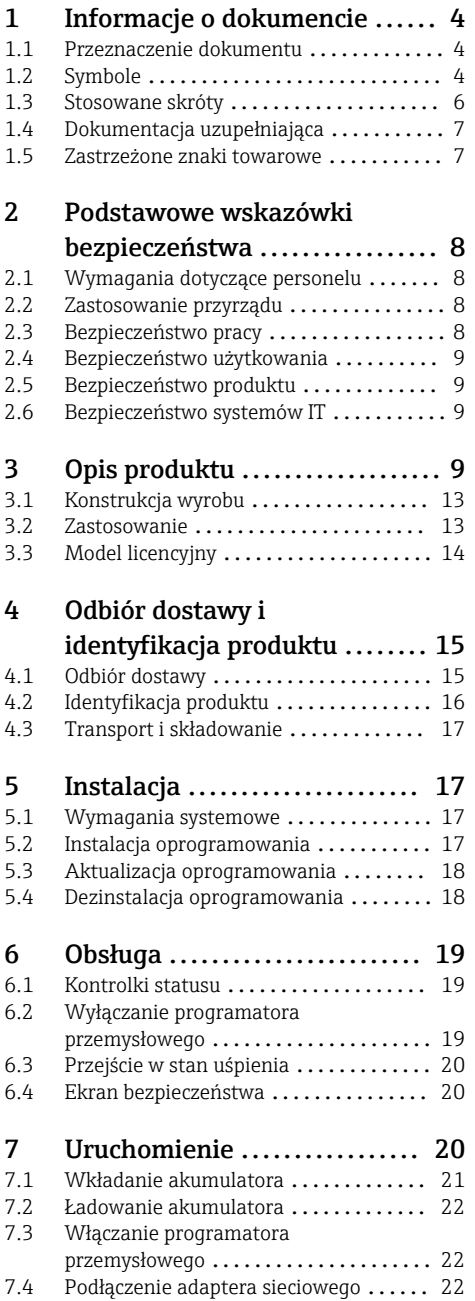

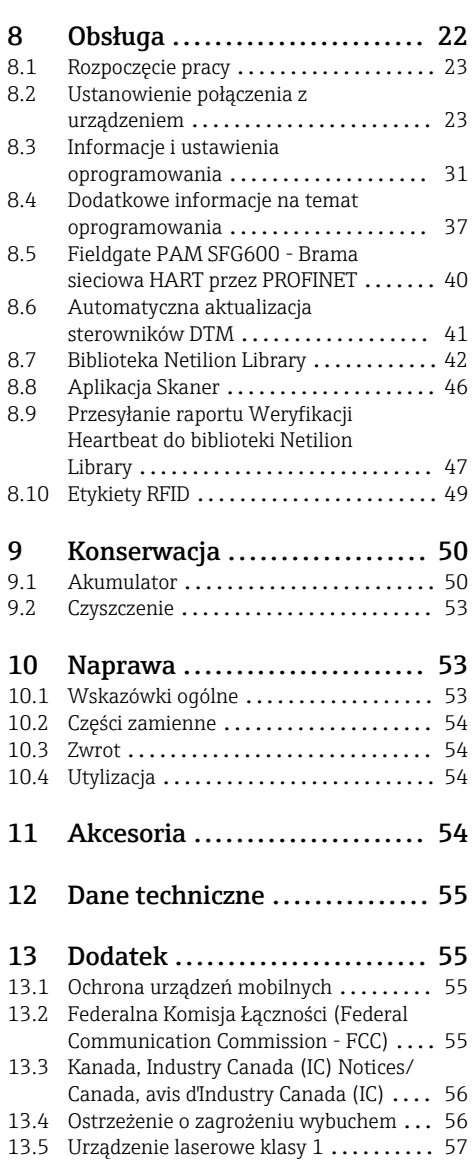

## <span id="page-3-0"></span>1 Informacje o dokumencie

## 1.1 Przeznaczenie dokumentu

Niniejsza instrukcja obsługi zawiera wszelkie informacje, które są niezbędne na różnych etapach cyklu życia przyrządu: od identyfikacji produktu, odbiorze dostawy i składowaniu, przez montaż, podłączenie, obsługę i uruchomienie aż po wyszukiwanie usterek, konserwację i utylizację.

### 1.2 Symbole

#### 1.2.1 Symbole bezpieczeństwa

#### **NIEBEZPIECZEŃSTWO**

Ostrzega przed niebezpieczną sytuacją. Zlekceważenie tego zagrożenia spowoduje poważne uszkodzenia ciała lub śmierć.

#### **A OSTRZEŻENIE**

Ostrzega przed niebezpieczną sytuacją. Zlekceważenie tego zagrożenia może spowodować poważne uszkodzenia ciała lub śmierć.

#### **A PRZESTROGA**

Ostrzega przed niebezpieczną sytuacją. Zlekceważenie tego zagrożenia może być przyczyną lekkich lub średnich obrażeń ciała.

#### **NOTYFIKACJA**

Ten symbol zawiera informacje o procedurach oraz innych czynnościach, które nie powodują uszkodzenia ciała.

#### 1.2.2 Symbole oznaczające rodzaj informacji

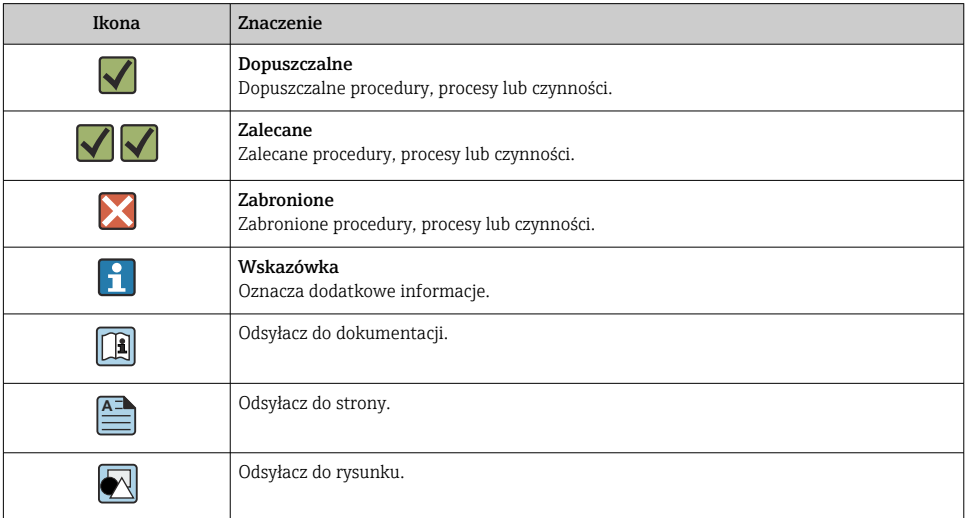

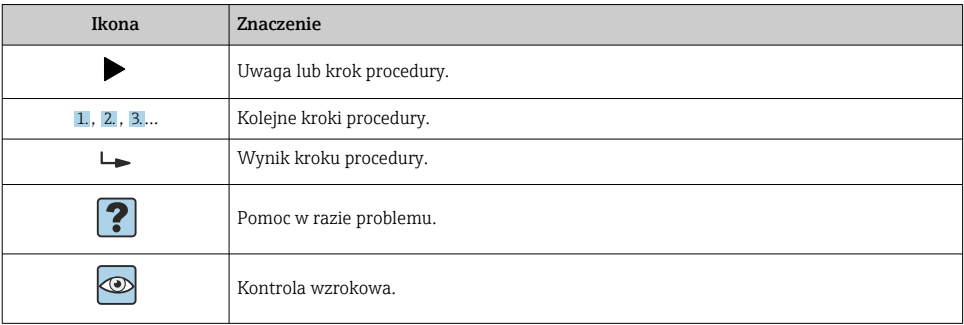

### 1.2.3 Ikony na wyświetlaczu Field Xpert

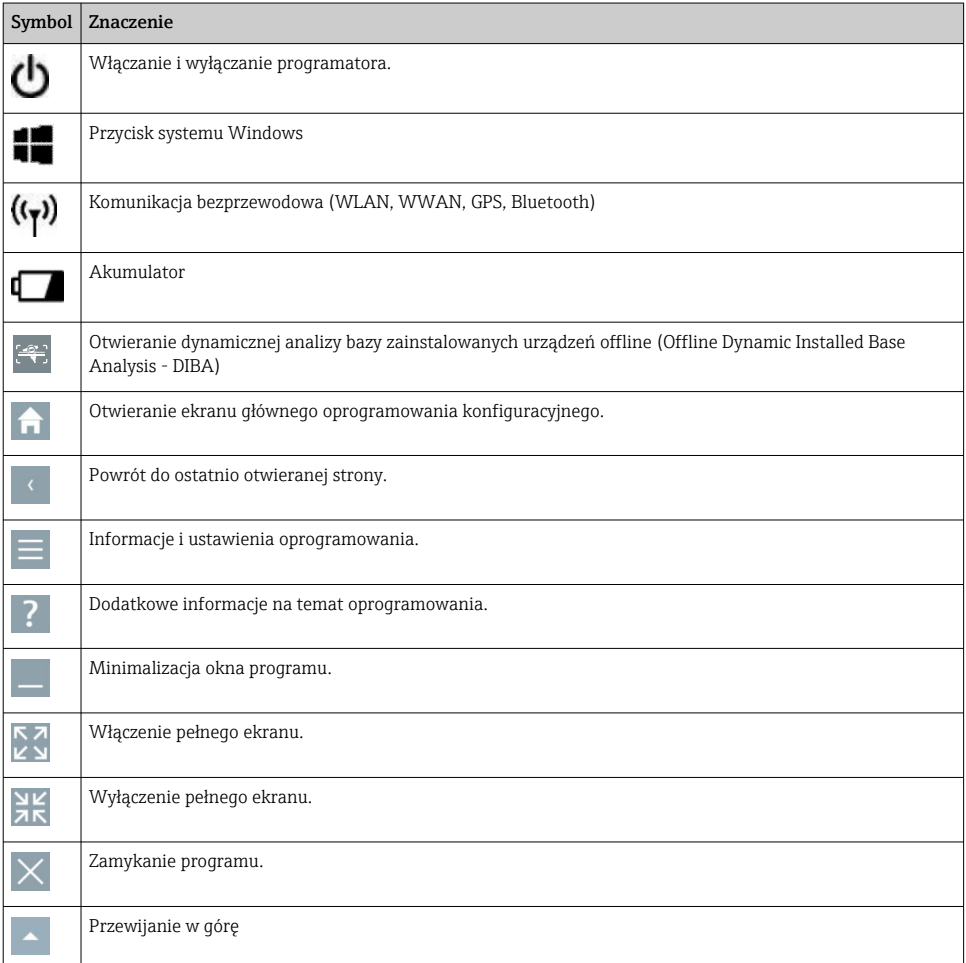

<span id="page-5-0"></span>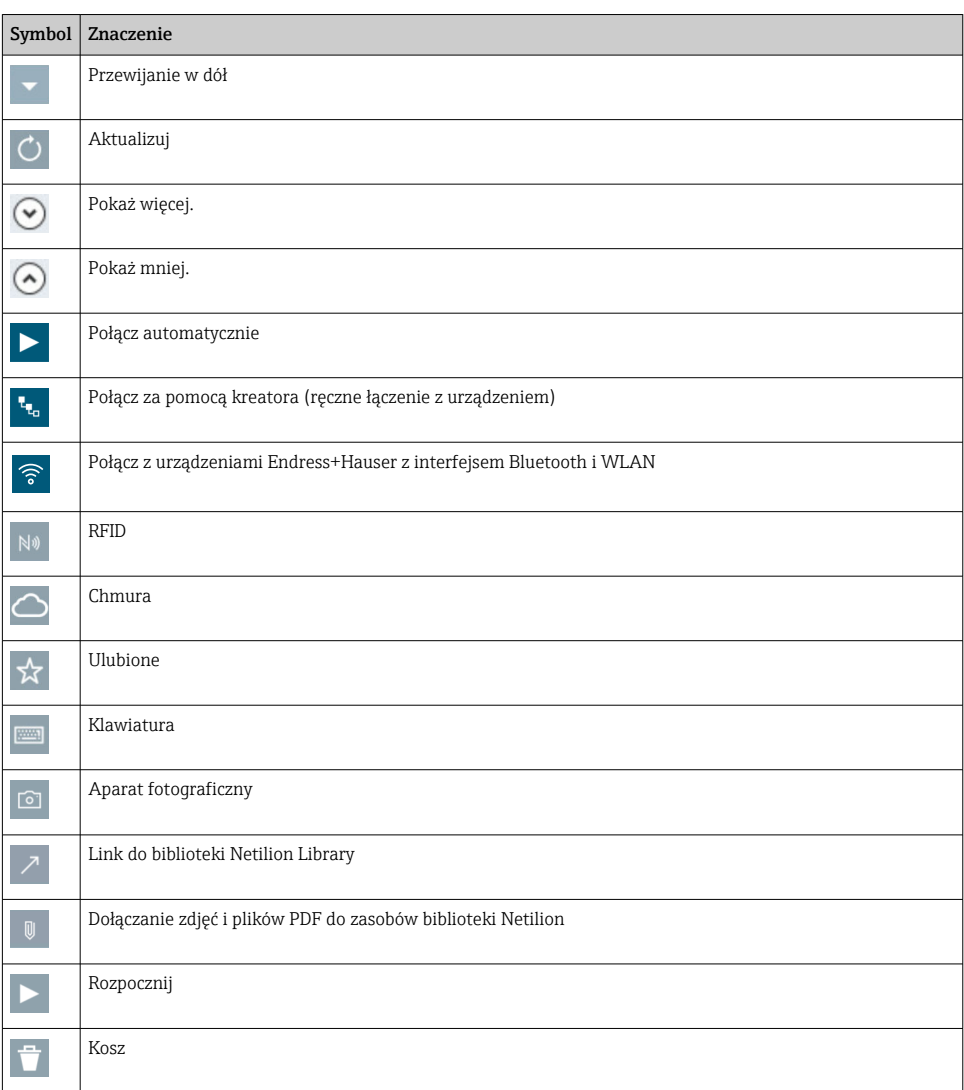

## 1.3 Stosowane skróty

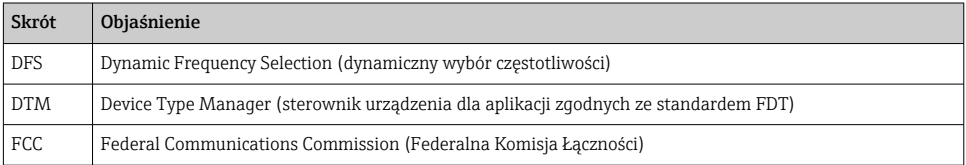

<span id="page-6-0"></span>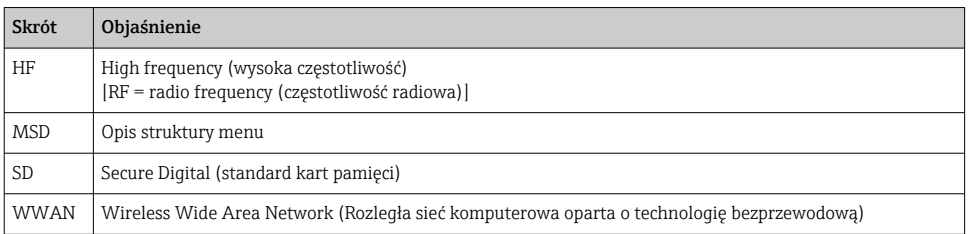

## 1.4 Dokumentacja uzupełniająca

#### Field Xpert SMT70

Karta katalogowa TI01342S/04/EN

#### Field Xpert SMT77

- Karta katalogowa TI01418S/04/EN
- Instrukcja obsługi BA01923S/04/EN

#### Fieldgate PAM SFG600

- Karta katalogowa TI01408S/04/EN
- Skrócona instrukcja obsługi KA01400S/04/EN

### 1.5 Zastrzeżone znaki towarowe

Windows 10 IoT Enterprise® jest zastrzeżonym znakiem towarowym firmy Microsoft Corporation, Redmond, Washington, USA.

Intel® Core™ jest zastrzeżonym znakiem towarowym firmy Intel Corporation, Santa Clara, **IISA** 

Durabook jest zastrzeżonym znakiem towarowym firmy Twinhead International Corp., Tajwan.

FOUNDATIONTM Fieldbus jest zastrzeżonym znakiem towarowym FieldComm Group, Austin, TX 78759, USA.

HART®, WirelessHART® są zastrzeżonymi znakami towarowymi FieldComm Group, Austin, TX 78759, USA.

PROFIBUS® jest zastrzeżonym znakiem towarowym PROFIBUS User Organization, Karlsruhe/ Niemcy.

Modbus jest zastrzeżonym znakiem towarowym firmy Modicon, Incorporated.

IO-Link® jest zastrzeżonym znakiem towarowym IO-Link Community c/o PROFIBUS User Organization (PNO) Karlsruhe/Niemcy - www.io-link.com

Wszystkie inne marki i nazwy produktów są znakami towarowymi lub zastrzeżonymi znakami towarowymi danych firm i organizacji.

## <span id="page-7-0"></span>2 Podstawowe wskazówki bezpieczeństwa

Należy przestrzegać wymagań i wskazówek bezpieczeństwa zawartych w instrukcji F obsługi dostarczonej przez producenta wraz z programatorem.

## 2.1 Wymagania dotyczące personelu

Personel przeprowadzający montaż, uruchomienie, diagnostykę i konserwację powinien spełniać następujące wymagania:

- ‣ Przeszkoleni, wykwalifikowani operatorzy powinni posiadać odpowiednie kwalifikacje do wykonania konkretnych zadań i funkcji.
- ‣ Posiadać zgodę właściciela/operatora obiektu.
- ‣ Posiadać znajomość obowiązujących przepisów.
- ‣ Przed rozpoczęciem prac przeczytać ze zrozumieniem zalecenia podane w instrukcji obsługi, dokumentacji uzupełniającej oraz certyfikatach (zależnie od zastosowania).
- ‣ Przestrzegać wskazówek i podstawowych warunków bezpieczeństwa.

Personel obsługi powinien spełniać następujące wymagania:

- ‣ Być przeszkolony i posiadać zgody odpowiednie dla wymagań związanych z określonym zadaniem od właściciela/operatora obiektu.
- ‣ Postępować zgodnie ze wskazówkami podanymi w niniejszym podręczniku.

## 2.2 Zastosowanie przyrządu

Programator przemysłowy do konfiguracji przyrządów pomiarowych to przenośne urządzenie do zarządzania aparaturą obiektową w strefach zagrożonych wybuchem oraz w strefach bezpiecznych. Jest on przeznaczony dla personelu odpowiedzialnego za uruchomienie i konserwację punktów pomiarowych do zarządzania urządzeniami obiektowymi poprzez cyfrowy interfejs komunikacyjny oraz prowadzenia dokumentacji punktów pomiarowych. Jest to programator na bazie tabletu PC, zaprojektowany jako kompletne rozwiązanie z zainstalowaną fabrycznie biblioteką sterowników urządzeń obiektowych. Jest on prostym w obsłudze urządzeniem, z ekranem dotykowym, do zarządzania przyrządami obiektowymi przez cały cykl życia. Zawiera rozbudowaną, zainstalowaną fabrycznie bibliotekę sterowników i oferuje dostęp do systemu Przemysłowego Internetu Rzeczy, a także do informacji i dokumentacji podczas całego cyklu życia urządzenia. Programator przemysłowy jest wyposażony w nowoczesny interfejs użytkownika z opcją aktualizacji online w oparciu o bezpieczne, wielofunkcyjne środowisko Microsoft Windows 10.

## 2.3 Bezpieczeństwo pracy

Przenośny programator przemysłowy służy do konfiguracji urządzeń obiektowych. Błędna konfiguracja urządzenia może doprowadzić do niepożądanych lub niebezpiecznych sytuacji w instalacji procesowej. Programator przemysłowy jest dostarczany z zainstalowanym oprogramowaniem konfiguracyjnym. Niniejsza instrukcja obsługi opisuje sposób uruchamiania i obsługi programatora.

- Uruchomienie→ 20
	- Obsługa  $\rightarrow$   $\blacksquare$  22

## <span id="page-8-0"></span>2.4 Bezpieczeństwo użytkowania

Ryzyko uszkodzenia ciała!

- ‣ Przyrząd można użytkować wyłącznie wtedy, gdy jest sprawny technicznie i wolny od usterek i wad.
- ‣ Za niezawodną pracę przyrządu odpowiedzialność ponosi operator.

#### Przeróbki przyrządu

Niedopuszczalne są nieautoryzowane przeróbki przyrządu, ponieważ mogą spowodować niebezpieczeństwo trudne do przewidzenia:

‣ Jeśli mimo to przeróbki są niezbędne, należy skontaktować się z Endress+Hauser.

#### Naprawa

W celu zapewnienia bezpieczeństwa eksploatacji:

- ‣ Naprawy programatora przemysłowego można wykonywać jedynie wtedy, gdy jest to wyraźnie dozwolone.
- ‣ Przestrzegać obowiązujących przepisów krajowych dotyczących naprawy urządzeń elektrycznych.
- ‣ Dozwolone jest stosowanie tylko oryginalnych części zamiennych i akcesoriów Endress +Hauser.

## 2.5 Bezpieczeństwo produktu

Programator przemysłowy został skonstruowany oraz przetestowany zgodnie z aktualnym stanem wiedzy technicznej i opuścił zakład producenta w stanie gwarantującym niezawodne działanie.

Spełnia ogólne wymagania bezpieczeństwa i wymogi prawne. Ponadto jest on zgodny z dyrektywami unijnymi wymienionymi w Deklaracji Zgodności WE dla konkretnego produktu. Endress+Hauser potwierdza to poprzez umieszczenie na produkcie znaku CE.

## 2.6 Bezpieczeństwo systemów IT

Nasza gwarancja obowiązuje wyłącznie wtedy, gdy urządzenie jest zainstalowany i stosowany zgodnie z opisem podanym w instrukcji obsługi. Urządzenie posiada mechanizmy zabezpieczające przed przypadkową zmianą ustawień.

Działania w zakresie bezpieczeństwa IT, zapewniające dodatkową ochronę urządzenia oraz transferu danych, muszą być wdrożone przez operatora, zgodnie z obowiązującymi standardami bezpieczeństwa.

## 3 Opis produktu

Dzięki ultra-kompaktowej obudowie programator przemysłowy spełnia najwyższe wymagania: m.in. stopień ochrony (IP65), odporność na wstrząsy (test upadku z wysokości 1.2 metra (4 stóp) i dopuszczenie do zastosowań wojskowych zgodnie ze standardem MIL-STD 810G). Dodatkowa warstwa ochronna ekranu zapewnia pełną ochronę przed uszkodzeniami

mechanicznymi. Wysoce ergonomiczne cechy programatora chronią również zdrowie pracownika, ograniczając do minimum obciążenie fizyczne.

Szybki i bezproblemowy dostęp do danych za pomocą programatora w strefach zagrożonych wybuchem jest zapewniony przez wykorzystanie technologii 4G/LTE. W razie braku dostępu do sieci WLAN, opcjonalna stacja dokująca z interfejsem Ethernet zapewnia możliwość połączenia programatora z istniejącą infrastrukturą sieciową. Ponadto urządzenie obsługuje również najnowsze standardy Bluetooth.

Oprócz wykorzystania na obiekcie, w połączeniu ze stacją dokującą (opcja), umożliwiającą pełną integrację z siecią biurową, programator przemysłowy może być także używany jako komputer biurowy.

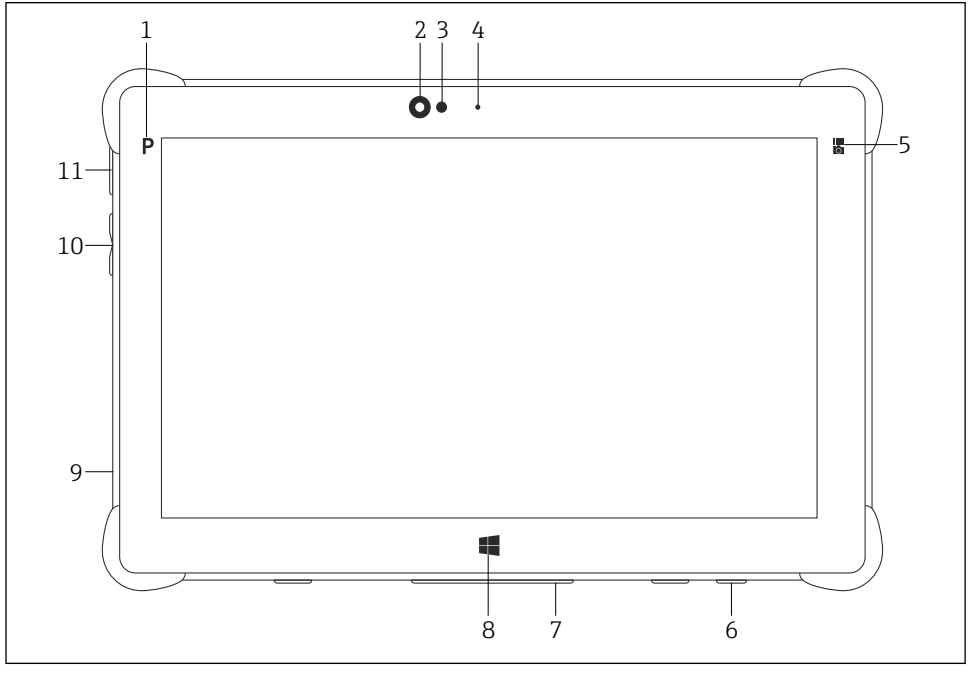

 *1 Programator przemysłowy - widok z przodu*

- *1 Przycisk programu*
- *2 Kamera przednia*
- *3 Czujnik oświetlenia otoczenia*
- *4 Mikrofon*
- *5 Przycisk funkcji*
- *6 Gniazdo zasilania DC (od spodu)*
- *7 Złącze dokujące (od spodu)*
- *8 Przycisk systemu Windows*
- *9 Gniazdo Kensington lock (z lewej strony)*
- *10 Przyciski głośności (z lewej strony)*
- *11 Przycisk wł./wył. (z lewej strony)*

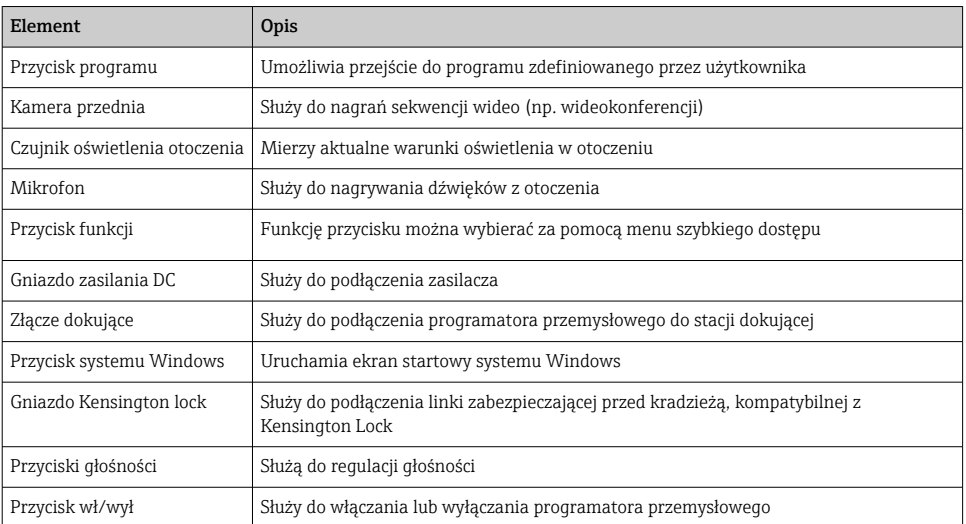

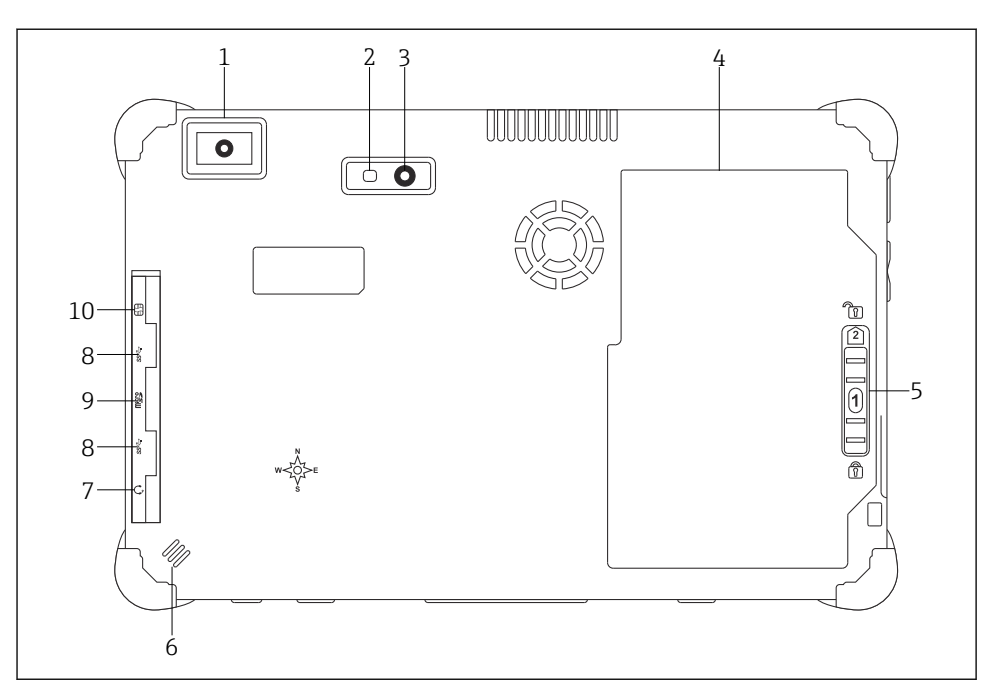

 *2 Programator przemysłowy - widok od tyłu*

- *1 Skaner kodów kreskowych*
- *2 Lampa błyskowa LED aparatu fotograficznego*
- *3 Aparat fotograficzny*
- *4 Komora akumulatora*
- *5 Przycisk odblokowujący komorę akumulatora*
- *6 Głośnik*
- *7 Uniwersalne gniazdo audio*
- *8 2 gniazda USB 3.0*
- *9 Gniazdo kart pamięci Micro SD*
- *10 Gniazdo karty SIM*

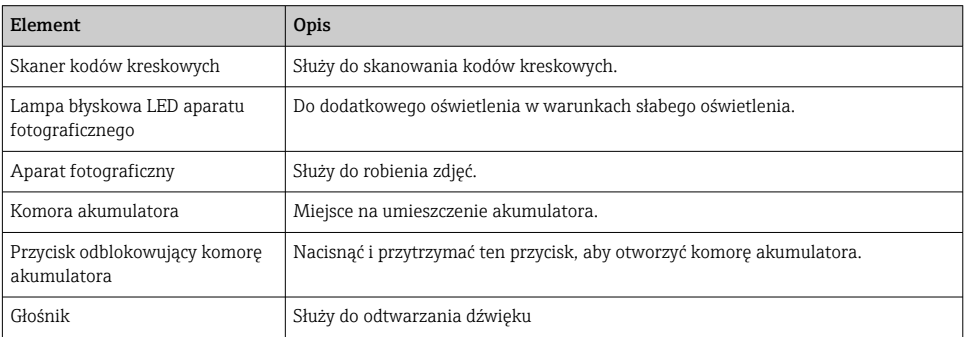

<span id="page-12-0"></span>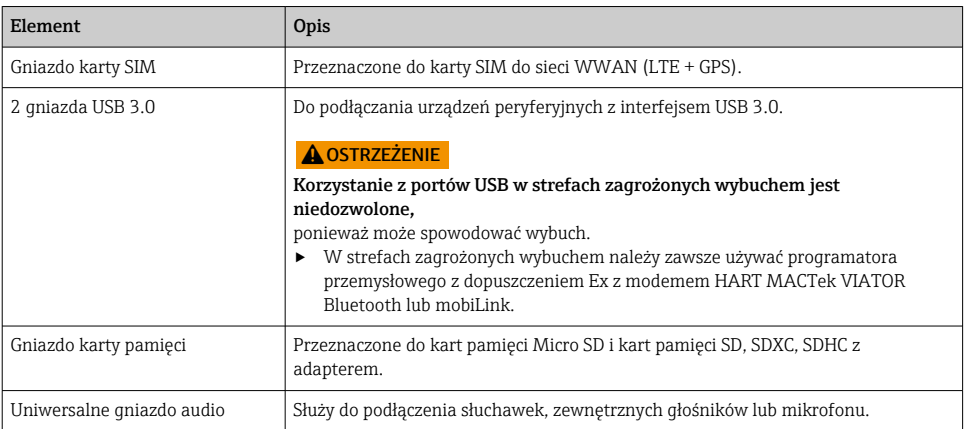

## 3.1 Konstrukcja wyrobu

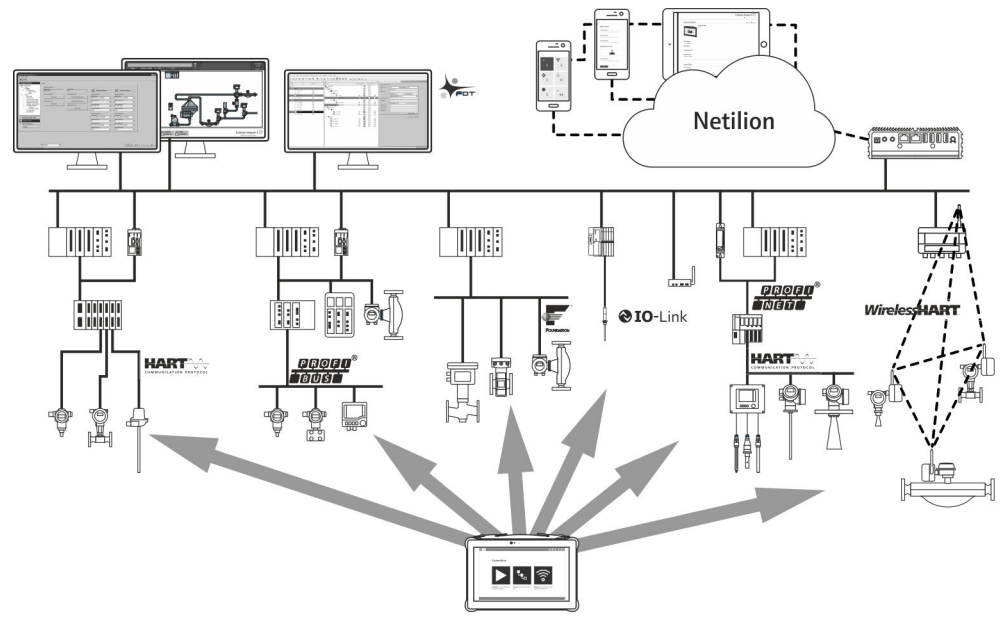

 *3 Architektura sieci*

## 3.2 Zastosowanie

Programator przemysłowy do konfiguracji przyrządów pomiarowych to przenośne urządzenie do zarządzania aparaturą obiektową w strefach zagrożonych wybuchem oraz w strefach bezpiecznych. Jest on przeznaczony dla personelu odpowiedzialnego za uruchomienie i

<span id="page-13-0"></span>konserwację punktów pomiarowych do zarządzania urządzeniami obiektowymi poprzez cyfrowy interfejs komunikacyjny oraz prowadzenia dokumentacji punktów pomiarowych. Jest to programator na bazie tabletu PC, zaprojektowany jako kompletne rozwiązanie z zainstalowaną fabrycznie biblioteką sterowników urządzeń obiektowych. Jest on prostym w obsłudze urządzeniem, z ekranem dotykowym, do zarządzania przyrządami obiektowymi przez cały cykl życia. Zawiera zainstalowaną fabrycznie bibliotekę sterowników i oferuje dostęp do systemu Przemysłowego Internetu Rzeczy, a także do informacji i dokumentacji podczas całego cyklu życia urządzenia. Programator przemysłowy jest wyposażony w nowoczesny interfejs użytkownika z opcją aktualizacji online w oparciu o bezpieczne, wielofunkcyjne środowisko Microsoft Windows 10.

## 3.3 Model licencyjny

Programator przemysłowy jest dostarczany z preinstalowanym oprogramowaniem konfiguracyjnym.

Korzystanie z oprogramowania wymaga jego aktywacji. W tym celu wymagane jest posiadanie konta użytkownika na portalu oprogramowania Endress+Hauser. W razie potrzeby można utworzyć to konto za pomocą funkcji "Create account".

#### Aktywacja pakietu oprogramowania konfiguracyjnego

- 1. Na ekranie startowym dwukrotnie kliknąć przycisk Field Xpert.
	- Otwiera się strona licencji oprogramowania.

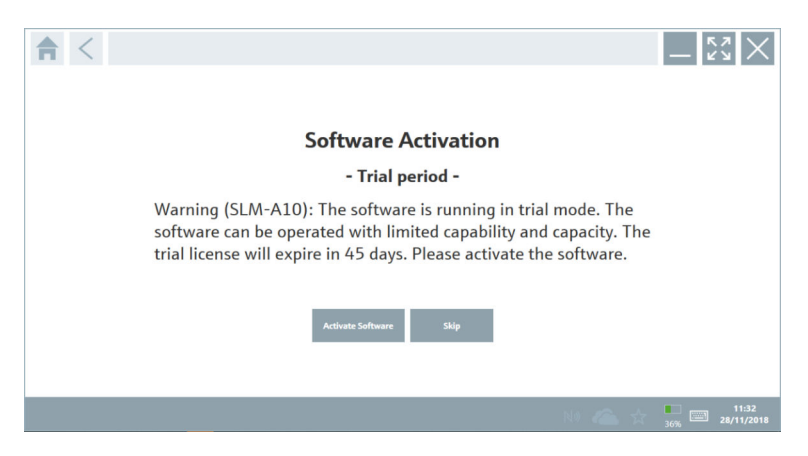

#### <span id="page-14-0"></span>2. Kliknąć przycisk Activate Software.

 Otwiera się okno dialogowe, w którym można wprowadzić dane niezbędne do rejestracji konta na portalu.

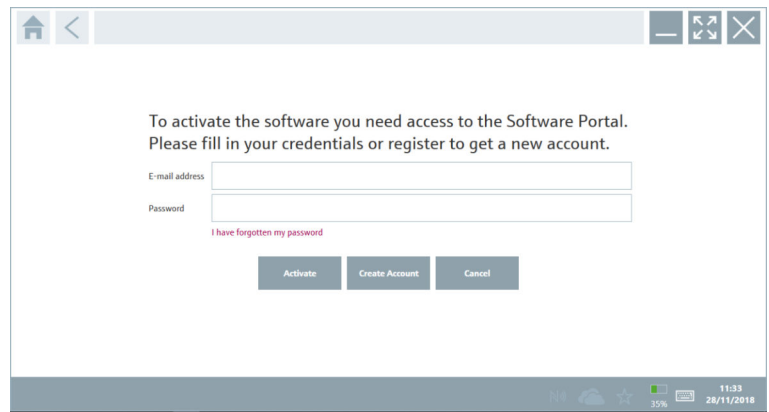

- 3. Wprowadzić E-mail address i Password, a następnie kliknąć przycisk Activate.
	- Wyświetli się okno dialogowe z komunikatem "The application has been activated successfully.".
- 4. Kliknąć przycisk Show license.
	- Otwiera się okno dialogowe z informacjami o licencji.
- 5. Kliknąć przycisk Close.

Otwiera się ekran główny oprogramowania konfiguracyjnego.

## 4 Odbiór dostawy i identyfikacja produktu

## 4.1 Odbiór dostawy

Kontrola wzrokowa

- Sprawdzić, czy na opakowaniu nie ma widocznych uszkodzeń powstałych w transporcie
- Ostrożnie otworzyć opakowanie
- Sprawdzić, czy jego zawartość nie wykazuje widocznych uszkodzeń
- Sprawdzić, czy dostawa jest kompletna i czy niczego nie brakuje
- Zachować wszystkie załączone dokumenty

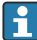

W razie stwierdzenia uszkodzeń zawartości opakowania nie włączać urządzenia. Skontaktować się z najbliższym oddziałem Endress+Hauser pod adresem : www.pl.endress.com/pl/Kontakt

W miarę możliwości należy zwracać urządzenia do Endress+Hauser w oryginalnych opakowaniach.

<span id="page-15-0"></span>Zakres dostawy

- Programator przemysłowy (tablet PC) Field Xpert SMT70 z uchwytem
- $\bullet$  Ładowarka AC (100 ... 240 V<sub>AC</sub>, 1,5 A, 50 ... 60 Hz) i przewód łączący, zgodnie z zamówieniem
- Oprogramowanie i interfejsy/modem zgodne z zamówieniem
- Instrukcja obsługi z instrukcjami bezpieczeństwa firmy Ecom

## 4.2 Identyfikacja produktu

#### 4.2.1 Tabliczka znamionowa

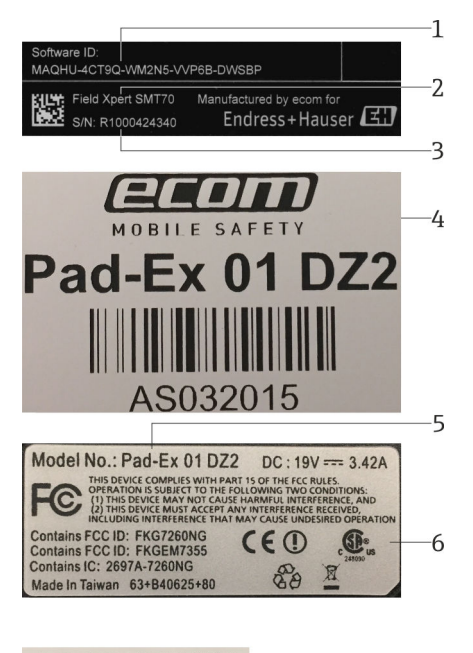

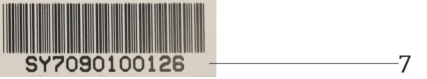

- *1 Identyfikator oprogramowania Endress+Hauser*
- *2 Nazwa produktu Endress+Hauser*
- *3 Numer seryjny Endress+Hauser*
- *4 Tabliczka znamionowa producenta*
- *5 Oznaczenie modelu producenta*
- *6 Dane techniczne podane przez producenta*
- *7 Numer seryjny producenta*

#### <span id="page-16-0"></span>4.2.2 Adres producenta

Firma Ecom Instruments GmbH jest odpowiedzialna za wykonanie programatora przemysłowego (tabletu) i produkuje go wyłącznie dla Endress+Hauser.

#### Sprzęt

Ecom Instruments GmbH Industriestraße 2 97959 Assamstadt Niemcy www.ecom-ex.com

#### Oprogramowanie

Endress+Hauser Process Solutions AG Christoph Merian-Ring 12 4153 Reinach Szwajcaria www.pl.endress.com

## 4.3 Transport i składowanie

Podczas transportu produktu należy zawsze używać oryginalnego opakowania.

#### 4.3.1 Temperatura składowania

 $-20$  ... 60 °C ( $-4$  ... 140 °F)

## 5 Instalacja

### 5.1 Wymagania systemowe

Programator przemysłowy jest dostarczany z preinstalowanym oprogramowaniem.

## 5.2 Instalacja oprogramowania

Oprogramowanie konfiguracyjne jest preinstalowane w programatorze przemysłowym. Wymaga ono aktywacji.

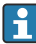

l٩

Licencja →  $\triangleq$  14

## <span id="page-17-0"></span>5.3 Aktualizacja oprogramowania

#### Usługa aktualizacji oprogramowania  $\vert \cdot \vert$

Okres konserwacji rozpoczyna się w dniu utworzenia licencji i kończy się automatycznie po upływie jednego roku (data odniesienia). Niezależnie od tego, kiedy usługa aktualizacji oprogramowania została zakupiona, każda kolejna zakupiona usługa aktualizacji oprogramowania będzie kontynuowana bez przerwy począwszy od ostatniej daty odniesienia. Jeśli data zakupu przypada po dacie odniesienia, nowy okres konserwacji obejmie w pierwszej kolejności przerwę między datą referencyjną a rozpoczęciem świadczenia zakupionej usługi aktualizacji oprogramowania.

Należy również pamiętać, że aktualizacje oprogramowania mogą być wykonywane także w późniejszym terminie, pod warunkiem, że dana wersja oprogramowania została wydana w trakcie obowiązującego, aktywnego okresu konserwacji.

- 1. Na stronie głównej oprogramowania konfiguracyjnego przyrządu kliknąć ikonę .
	- Otwiera się okno dialogowe z informacjami o licencji.
- 2. Kliknąć zakładkę Update.
	- Otwiera się okno dialogowe z informacjami na temat aktualizacji.

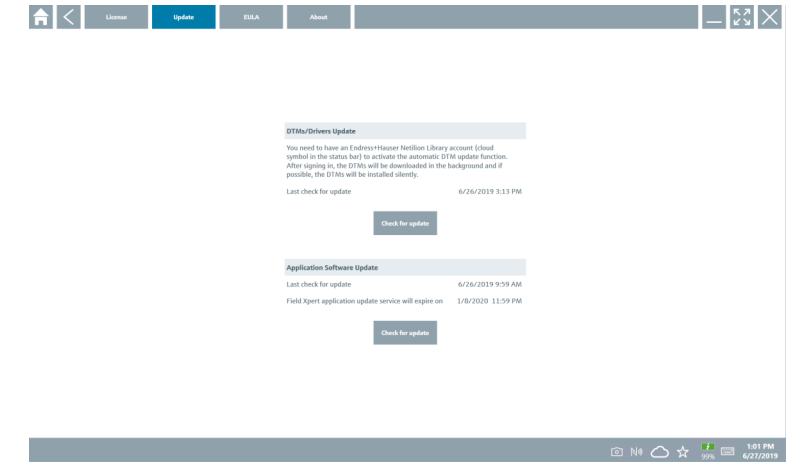

## 3. Kliknąć przycisk Check for updates.

Oprogramowanie konfiguracyjne automatycznie wyszukuje aktualizacje.

## 5.4 Dezinstalacja oprogramowania

Oprogramowania konfiguracyjnego nie można odinstalować.

٠

## <span id="page-18-0"></span>6 Obsługa

Unikać uszkodzeń obudowy i podzespołów:

- ‣ Programator przemysłowy powinien zawsze być ustawiany na stabilnej powierzchni.
- ‣ Nie zakrywać otworu wentylacyjnego ani nie zasłaniać go innymi przedmiotami.
- ‣ Nie dopuszczać do kontaktu tego produktu z cieczami.
- ‣ Nie narażać go na bezpośrednie działanie promieni słonecznych i bardzo duże zapylenie.
- ‣ Nie narażać go na działanie wysokiej temperatury lub wilgoci.

## 6.1 Kontrolki statusu

Kontrolki statusu na interfejsie programatora przemysłowego świecą się, gdy odpowiednie funkcje są aktywne.

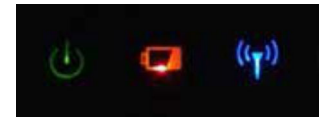

 *4 Kontrolki statusu*

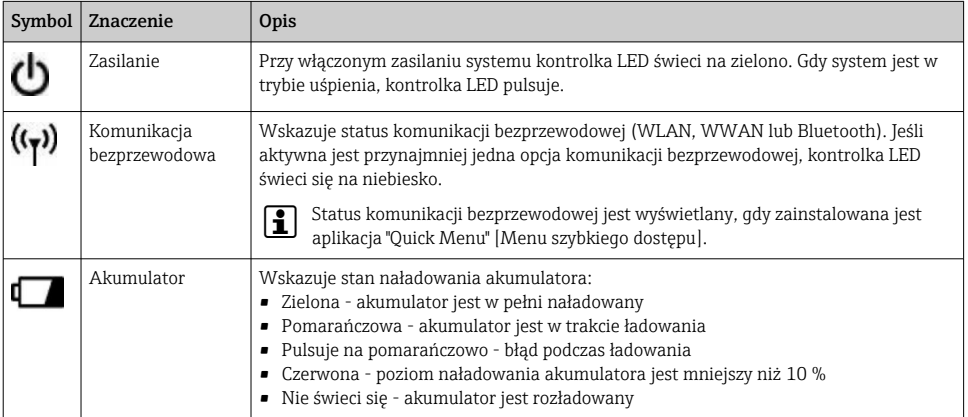

## 6.2 Wyłączanie programatora przemysłowego

Należy pamiętać o właściwym wyłączaniu programatora, ponieważ tylko w ten sposób można uniknąć utraty niezapisanych danych.

#### ‣ Nacisnąć przycisk ikony Windows → → Shut down [Wyłącz].

Programator przemysłowy wyłącza się.

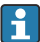

 $\mathbf{f}$ 

Nie odłączać źródła zasilania, aż programator przemysłowy nie zostanie całkowicie wyłączony.

## <span id="page-19-0"></span>6.3 Przejście w stan uśpienia

‣ Nacisnąć i przytrzymać przycisk do momentu, aż kontrolka LED zasilania zacznie pulsować.

Urządzenia przechodzi w tryb uśpienia.

### 6.4 Ekran bezpieczeństwa

Jeśli programator przemysłowy jest używany bez zewnętrznej klawiatury, kombinację H przycisków Ctrl+Alt+Del można zastąpić jednoczesnym naciśnięciem przycisków (bi

1. Nacisnąć jednocześnie przyciski (h) i ...

Włączany jest ekran bezpieczeństwa Windows.

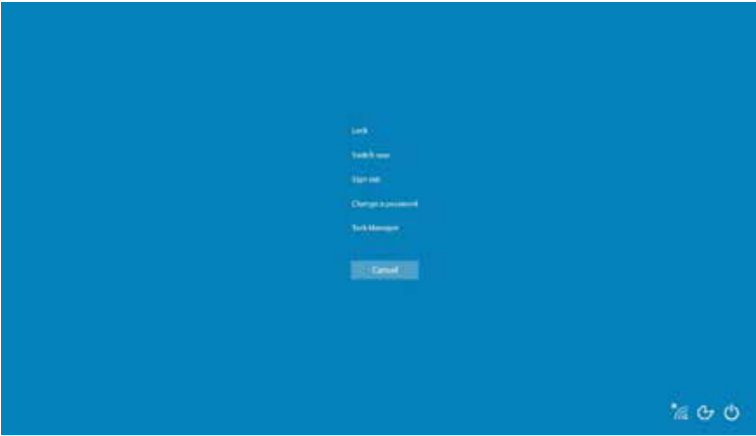

2. Wybrać żądane działanie.

Możliwe działania:

- Zablokuj urządzenie
- Przełącz użytkownika
- Wyloguj
- Zmień hasło
- Otwórz Menedżera zadań
- Wyłącz lub uruchom ponownie urządzenie

## 7 Uruchomienie

Programator przemysłowy można zasilać bezpośrednio za pomocą adaptera sieciowego albo za pomocą akumulatora litowo-jonowego.

## <span id="page-20-0"></span>7.1 Wkładanie akumulatora

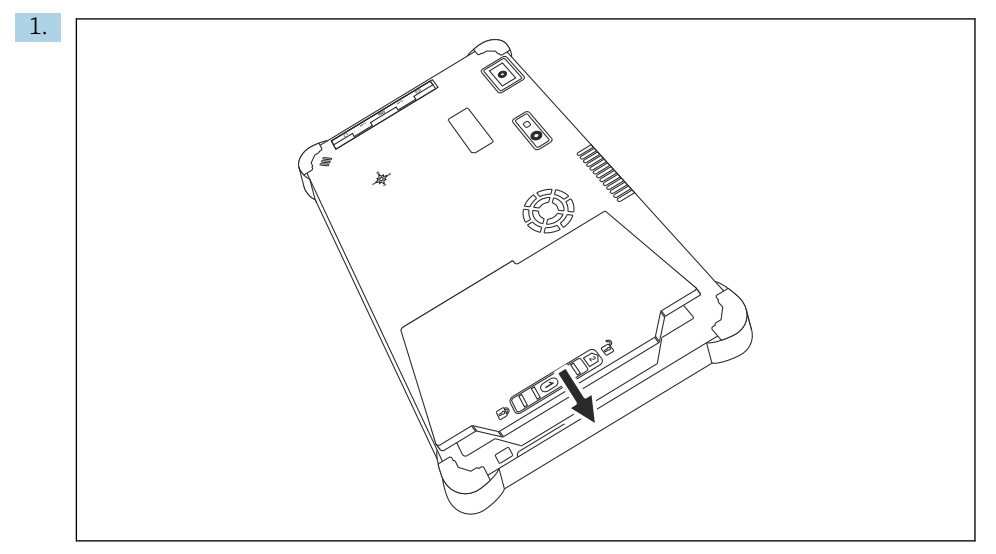

Włożyć akumulator do komory akumulatora.

2. Docisnąć akumulator tak, aby wskoczył na miejsce.

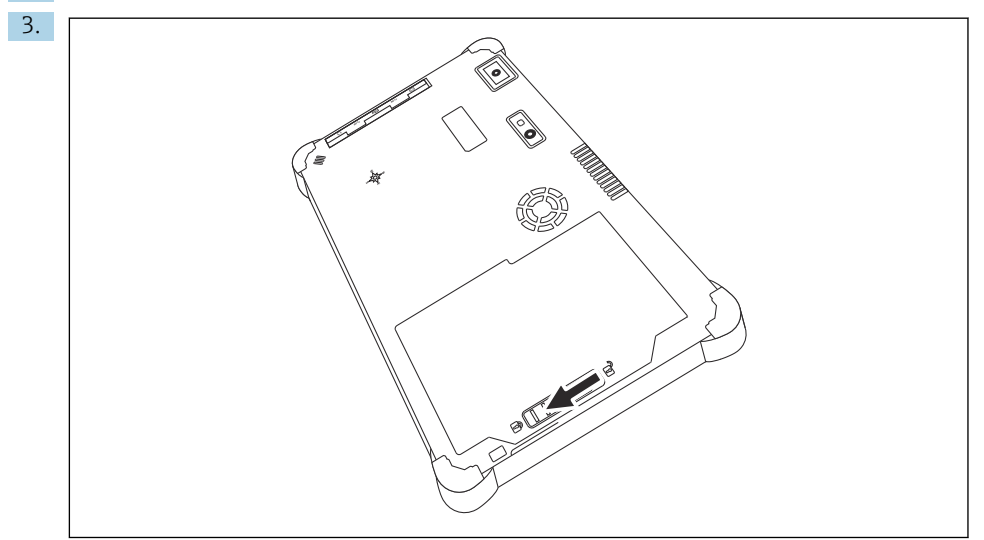

Przesunąć blokadę akumulatora do pozycji zablokowania. Akumulator został włożony.

## <span id="page-21-0"></span>7.2 Ładowanie akumulatora

Ze względu na przepisy dotyczące bezpieczeństwa transportu, zakupiony akumulator  $\overline{\mathbf{r}}$ litowo-jonowy nie jest w pełni naładowany.

- 1. Włożyć akumulator do komory. Podłączyć adapter sieciowy do gniazdka DC programatora przemysłowego.
- 2. Podłączyć adapter sieciowy do przewodu zasilającego.
- 3. Podłączyć przewód zasilający do gniazda zasilającego.

## 7.3 Włączanie programatora przemysłowego

 $\triangleright$  Nacisnąć i przytrzymać przycisk  $\langle \cdot \rangle$  do momentu, aż zaświeci się kontrolka LED zasilania.

Programator przemysłowy uruchamia się.

## 7.4 Podłączenie adaptera sieciowego

Adapter sieciowy może służyć do bezpośredniego zasilania programatora przemysłowego, a także do ładowania akumulatora.

Podczas używania adaptera sieciowego:

Umieścić programator blisko gniazdka zasilającego, aby przewód zasilający mógł do niego sięgnąć.

Zasilać urządzenie wyłącznie za pomocą źródła zasilania podanego na tabliczce znamionowej.

Jeśli urządzenie nie będzie używane przez dłuższy czas, odłączyć adapter sieciowy od gniazda sieciowego.

- 1. Podłączyć adapter sieciowy do gniazdka DC programatora przemysłowego.
- 2. Podłączyć adapter sieciowy do przewodu zasilającego.
- 3. Podłączyć przewód zasilający do gniazda zasilającego.
- Programator przemysłowy może być używany wyłącznie z odpowiednim adapterem sieciowym.

Jeśli programator przemysłowy jest podłączony do gniazda sieciowego i akumulator jest włożony, urządzenie jest zasilane z gniazda sieciowego.

## 8 Obsługa

#### **NOTYFIKACJA**

Używanie nieodpowiednich przedmiotów do obsługi programatora przemysłowego może spowodować uszkodzenie ekranu.

‣ Nie dotykać ekranu ostro zakończonymi przedmiotami.

 $\overline{\mathbf{f}}$ 

## <span id="page-22-0"></span>8.1 Rozpoczęcie pracy

Przy pierwszym uruchomieniu oprogramowania konfiguracyjnego użytkownik musi zaakceptować warunki licencji.

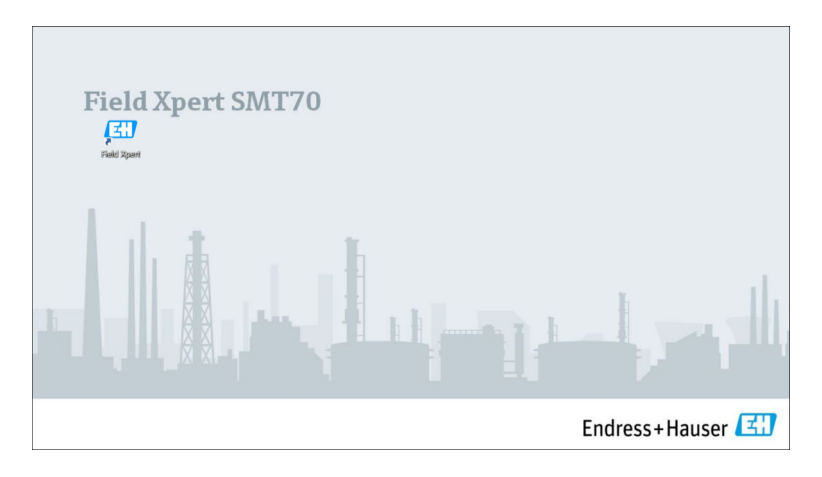

- ‣ Na ekranie startowym dwukrotnie kliknąć przycisk Field Xpert.
	- Uruchamia się oprogramowanie konfiguracyjne.

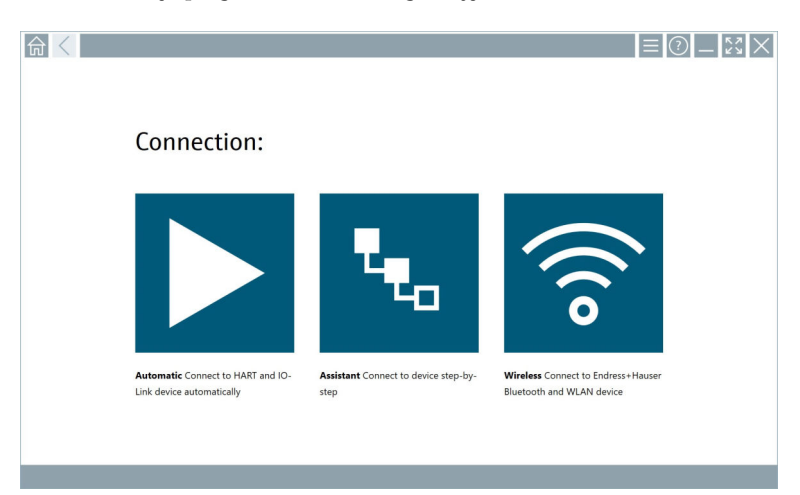

## 8.2 Ustanowienie połączenia z urządzeniem

Połączenie można nawiązać na trzy sposoby:

- Automatycznie
- Za pomocą kreatora ręcznego łączenia z urządzeniem
- Poprzez interfejs Wi-Fi i Bluetooth

Podłączyć odpowiedni modem lub interfejs. Poczekać, aż modem lub interfejs zostanie wykryty (np. ikona USB).

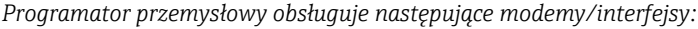

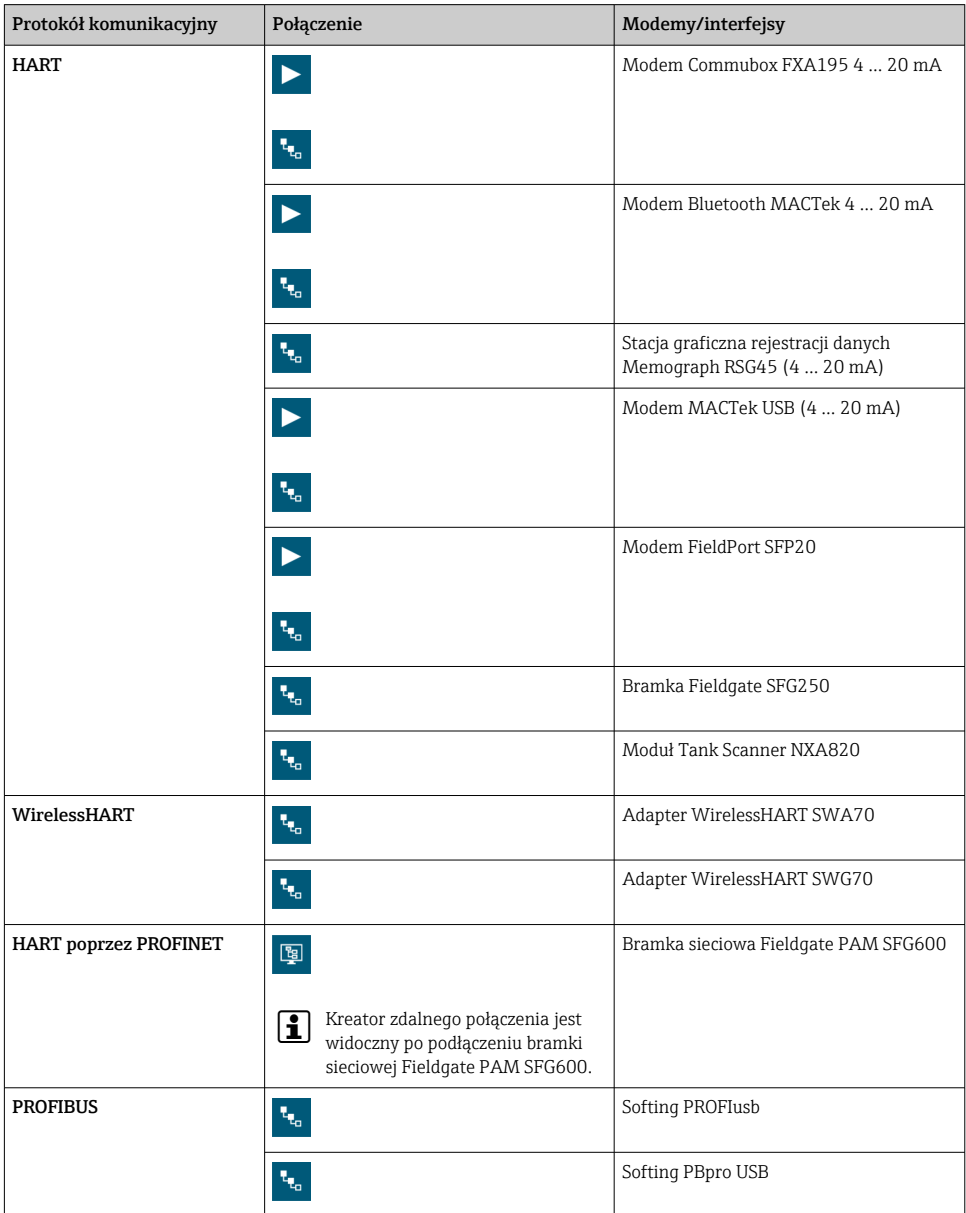

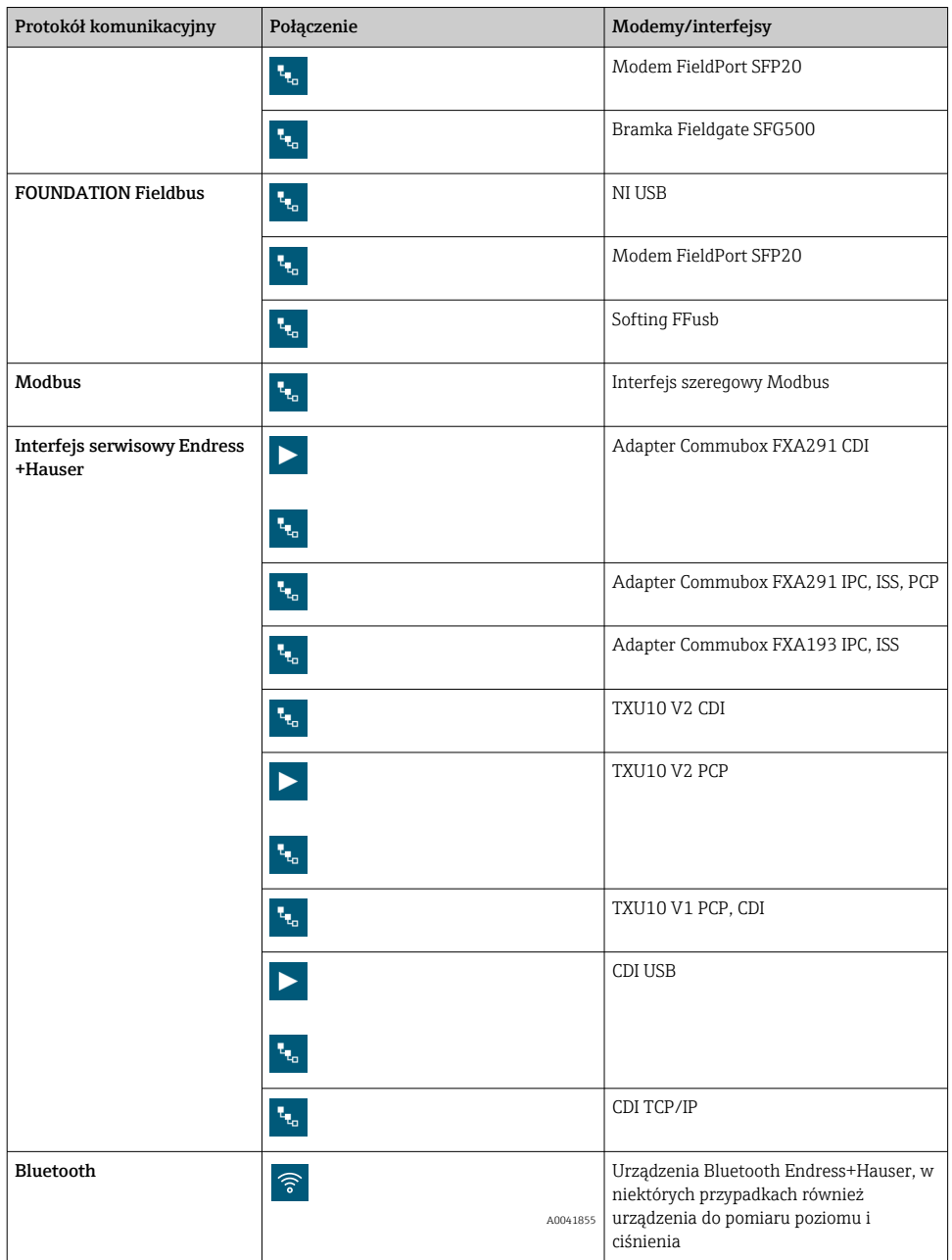

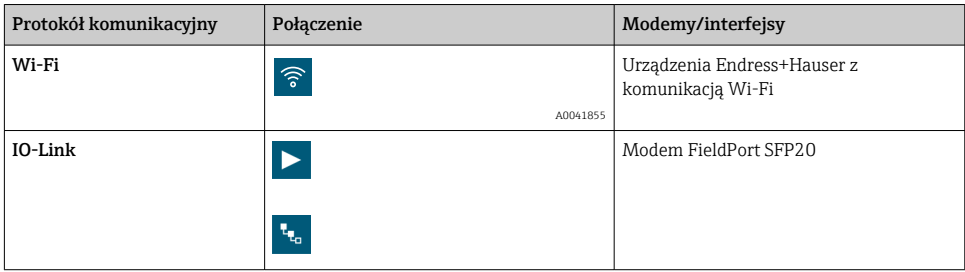

#### Połączenie "Automatic"

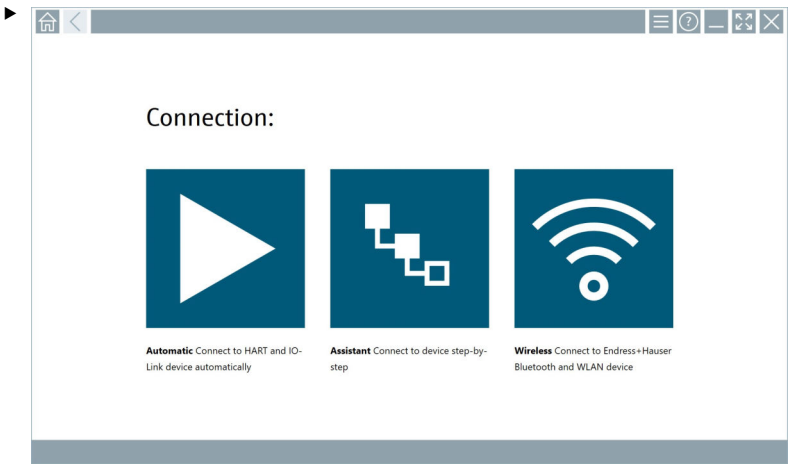

Kliknąć ikonę **>**.

Oprogramowanie konfiguracyjne ustanawia połączenie z podłączonym urządzeniem.

#### Połączenie "Assistant"

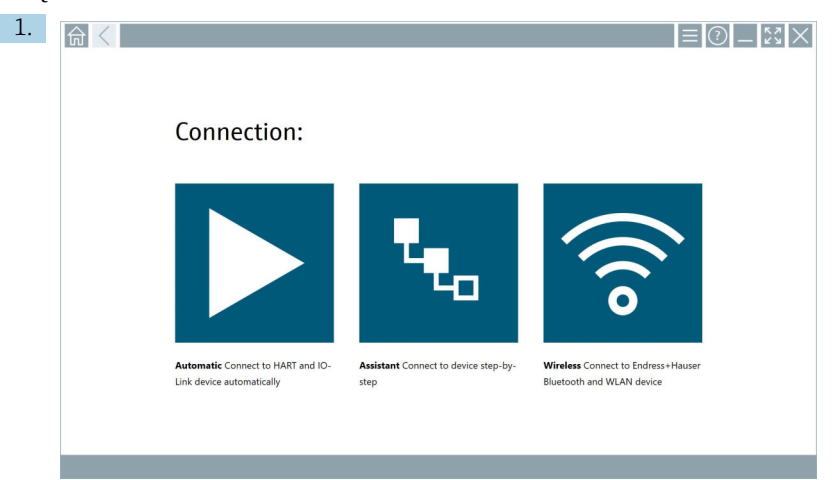

## Kliknąć ikonę k.

Otwiera się ekran z widokiem wszystkich dostępnych protokołów.

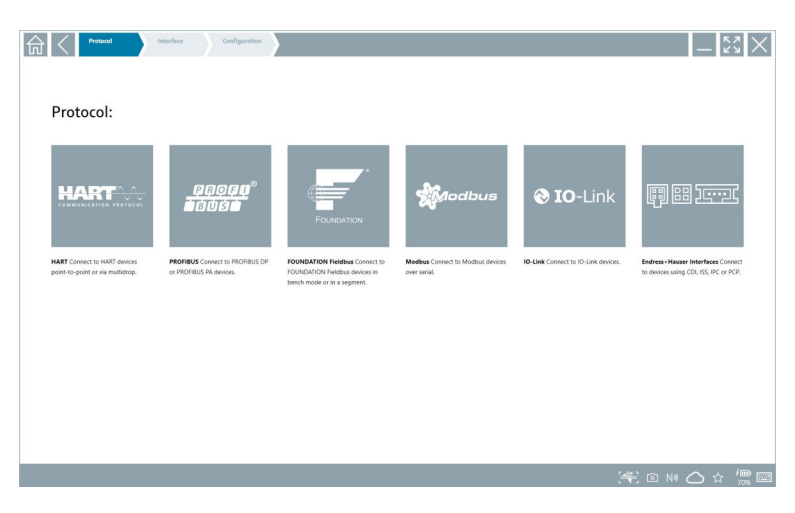

#### 2. Wybrać protokół komunikacyjny.

Otwiera się ekran z widokiem wszystkich dostępnych modemów.

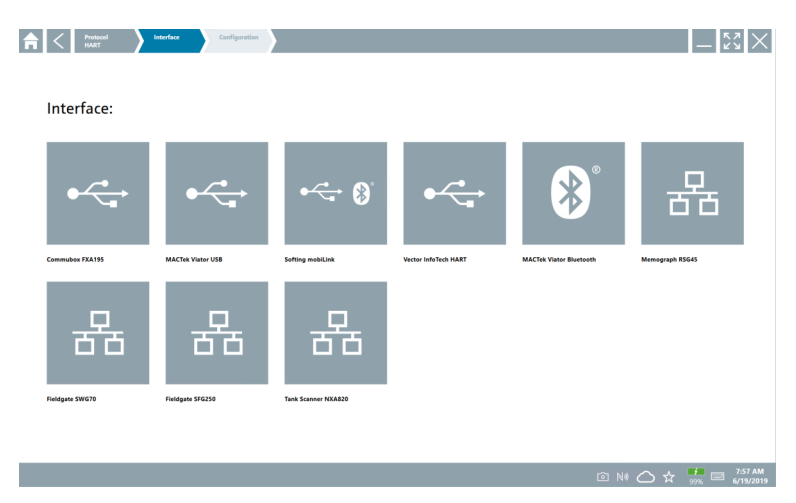

3. Wybrać modem.

Teraz można skonfigurować urządzenie.

#### Połączenie "Wireless"

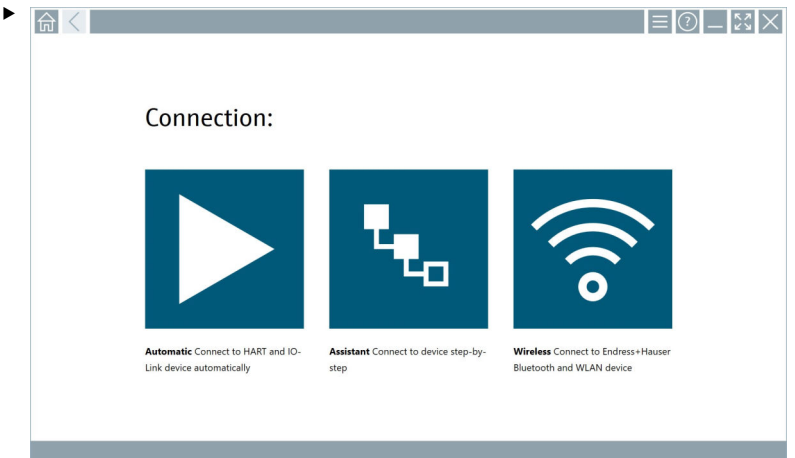

Kliknąć ikonę <sup>?</sup>.

 Wyświetla się aktualna lista wszystkich urządzeń Endress+Hauser z interfejsem Wi-Fi i Bluetooth. Listę tę można filtrować, aby wyświetlić wszystkie urządzenia z interfejsem Wi-Fi i Bluetooth.

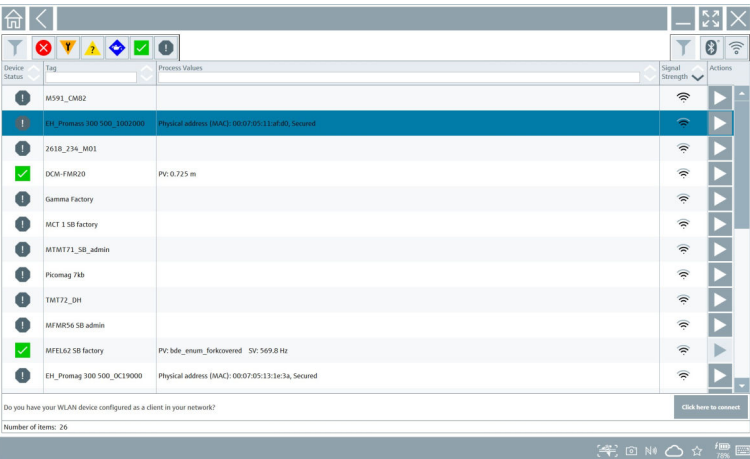

#### Połączenie "Bluetooth"

1. Kliknąć ikonę », aby wyświetlić tylko urządzenia z interfejsem Bluetooth.

- 2. Aby skonfigurować dane urządzenie, kliknąć ikonę > obok niego.
	- Otwiera się okno logowania.

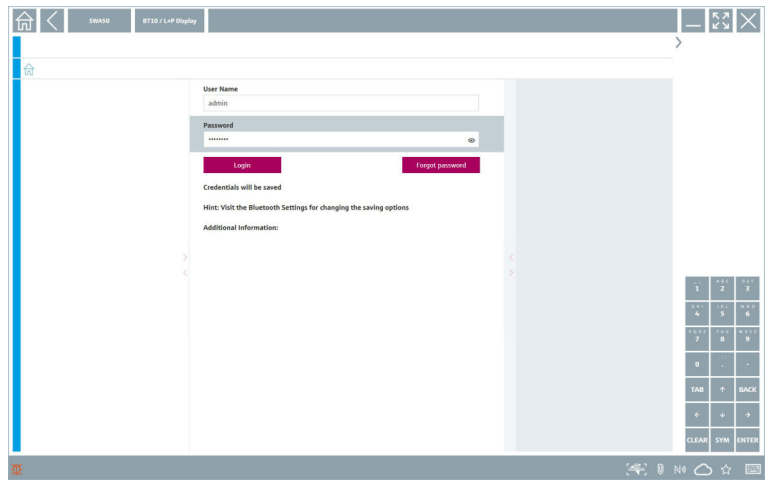

3. Wprowadzić User Name (admin) i Password, a następnie kliknąć przycisk Login. Otwiera się DTM (domyślnie) lub MSD.

Hasłem początkowym jest numer seryjny urządzenia.

Aby otrzymać kod resetu, należy skontaktować się z biurem sprzedaży Endress+Hauser.

#### Połączenie "WLAN"

 $\mathbf{f}$ 

1. Kliknąć ikonę <sub>®</sub>, aby wyświetlić tylko urządzenia z interfejsem WLAN.

- <span id="page-30-0"></span>2. Aby skonfigurować dane urządzenie, kliknąć ikonę  $\blacktriangleright$  obok niego.
	- ← Wyświetla się okno dialogowe "Connect to WLAN device".

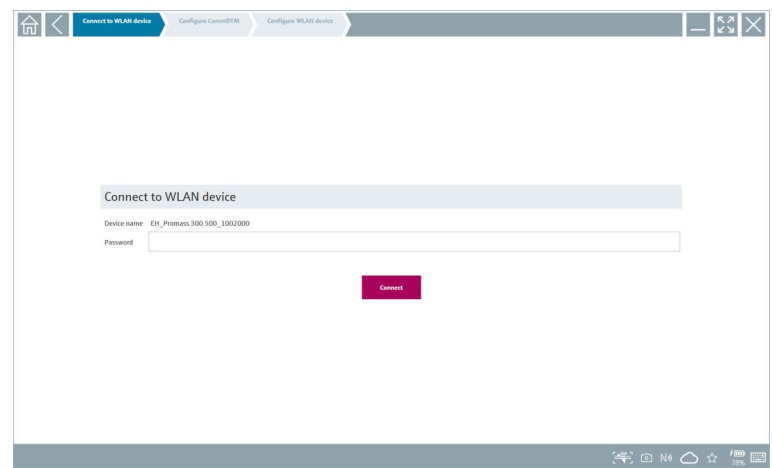

- 3. Wprowadzić Password i kliknąć przycisk Connect.
	- Otwiera się okno połączenia.
- 4. Nie zmieniać adresu IP pozostawić ten, który jest wpisany.
- 5. Kliknąć ikonę **.**
- 6. Kliknąć Vendor specific.
- 7. Otwiera się sterownik DeviceDTM i można skonfigurować urządzenie.

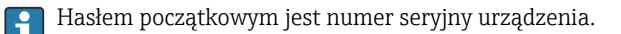

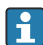

Dotknąć pola Click here to connect, aby ustanowić połączenie bezpośrednio za pomocą adresu IP.

## 8.3 Informacje i ustawienia oprogramowania

- $\triangleright$  W menu głównym kliknąć ikonę  $\blacksquare$ .
	- Otwiera się ekran z widokiem wszystkich informacji i ustawień.

#### 8.3.1 Zakładka "DTM catalog"

- ‣ Kliknąć zakładkę DTM Catalog.
	- Otwiera się ekran z widokiem wszystkich dostępnych sterowników DTM.

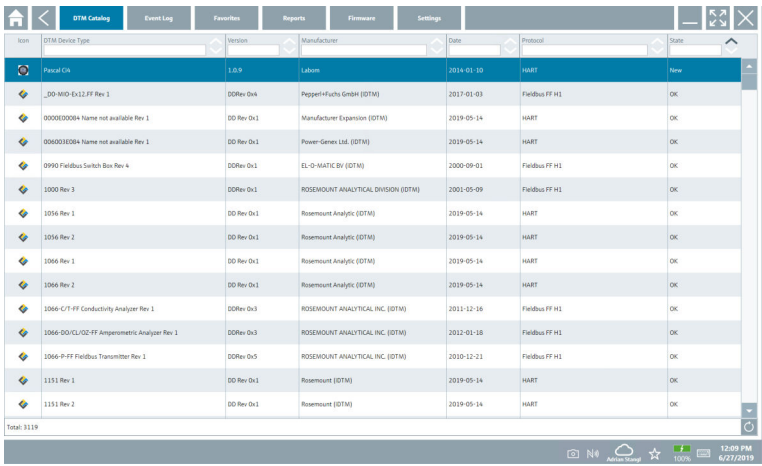

#### Widok offline sterownika urządzenia

‣ Dwukrotnie kliknąć żądany sterownik urządzenia.

Otwiera się ekran z widokiem offline sterownika urządzenia.

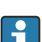

Ta funkcja jest dostępna tylko wtedy, gdy sterownik urządzenia obsługuje widok offline.

Jeśli potrzebne są sterowniki (DTM) innych urządzeń, można je zainstalować dodatkowo. Po wykonaniu automatycznej lub ręcznej aktualizacji za pomocą przycisku  $\circ$ , sterowniki te są widoczne w katalogu DTM.

#### 8.3.2 Zakładka Event Log

- ‣ Kliknąć zakładkę Event Log lub szary pasek statusu.
	- Otwiera się ekran z listą wszystkich zdarzeń.

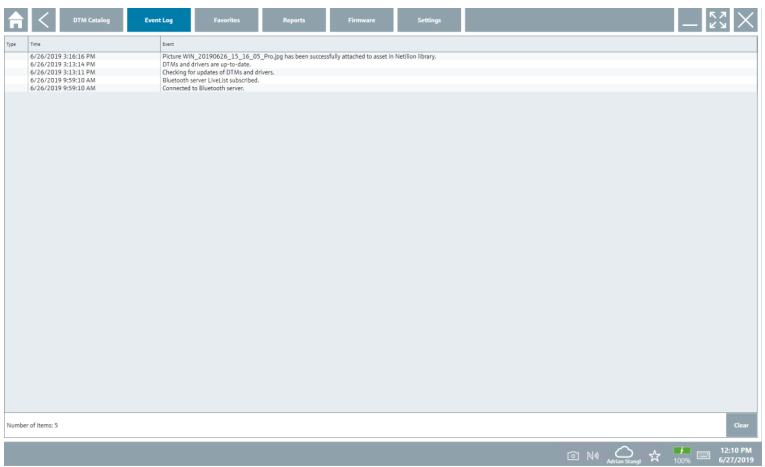

Rejestry zdarzeń widoczne na liście można usunąć za pomocą przycisku Clear.

#### 8.3.3 Zakładka Favorites

- $\blacktriangleright$  Kliknąć zakładkę **Favorites** lub ikonę  $\star$ .
	- Otwiera się ekran z widokiem wszystkich ulubionych.

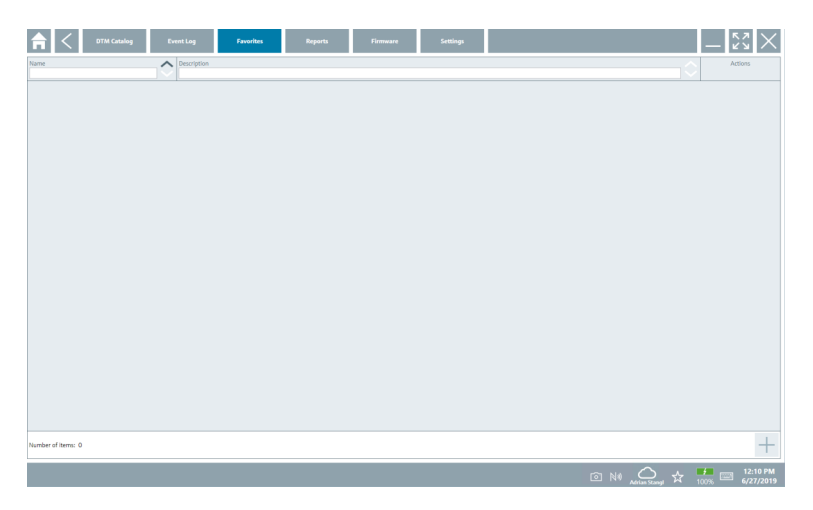

#### 8.3.4 Zarządzanie raportami

- 1. Kliknąć zakładkę Reports.
	- Otwiera się widok folderu "Manage saved device reports".

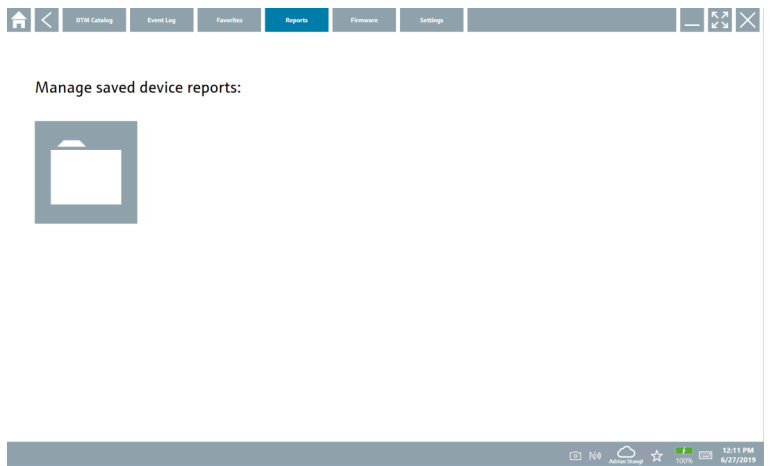

- 2. Kliknąć folder "Manage saved device reports".
	- Otwiera się widok wszystkich zapisanych raportów dla urządzeń.

#### 8.3.5 Zakładka Firmware

- ‣ Kliknąć zakładkę Firmware.
	- Otwiera się widok firmware.

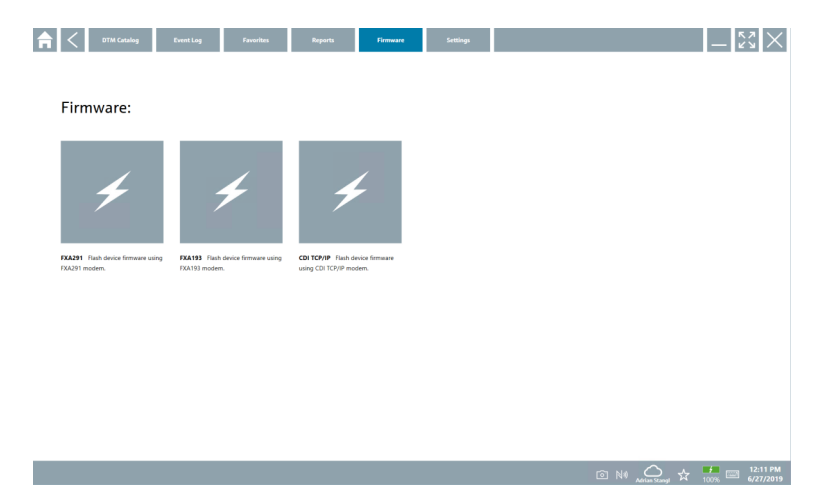

#### 8.3.6 Ustawienia

#### Zakładka Language

- 1. Kliknąć zakładkę Settings.
	- Otwiera się zakładka Language z widokiem wszystkich dostępnych języków.

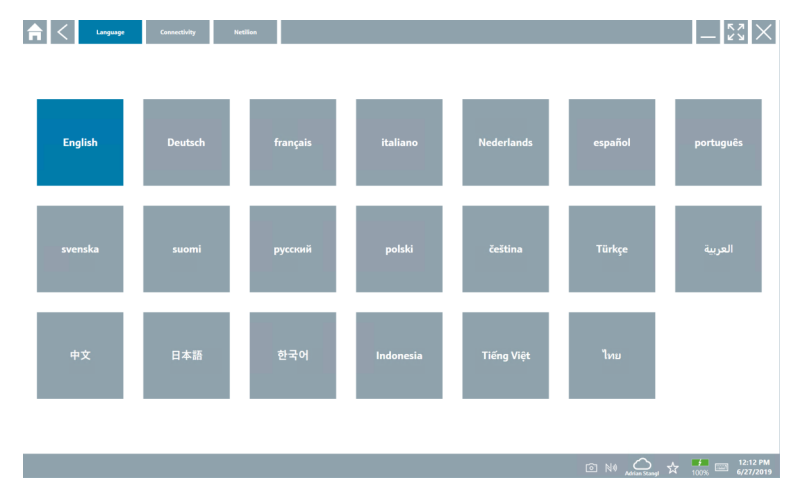

- 2. Wybrać żądany język.
- 3. Kliknąć ikonę $\times$ .
	- Oprogramowanie konfiguracyjne zostanie zamknięte.
- 4. Uruchomić ponownie oprogramowanie.
	- Wybrany język został zapisany.

#### Połączenie

- ‣ Kliknąć zakładkę Connectivity.
	- Otwiera się ekran z widokiem wszystkich połączeń.

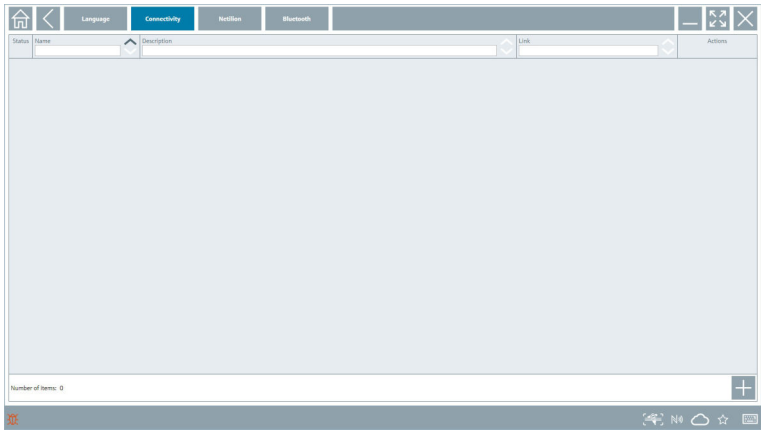

Zakładka "Connectivity" jest widoczna tylko wtedy, gdy podłączona jest brama sieciowa F Fieldgate PAM SFG600 HART poprzez PROFINET  $\rightarrow$   $\rightarrow$  40.

#### Netilion

- ‣ Kliknąć zakładkę Netilion.
	- Otwiera się ekran z widokiem ustawień przechowywania danych.

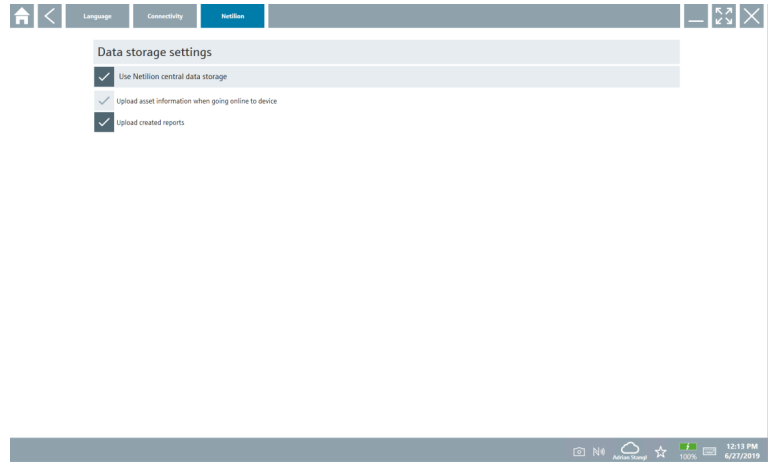

#### <span id="page-36-0"></span>Bluetooth

- ‣ Kliknąć zakładkę Bluetooth.
	- Otwiera się funkcja danych bezpieczeństwa urządzenia Bluetooth.

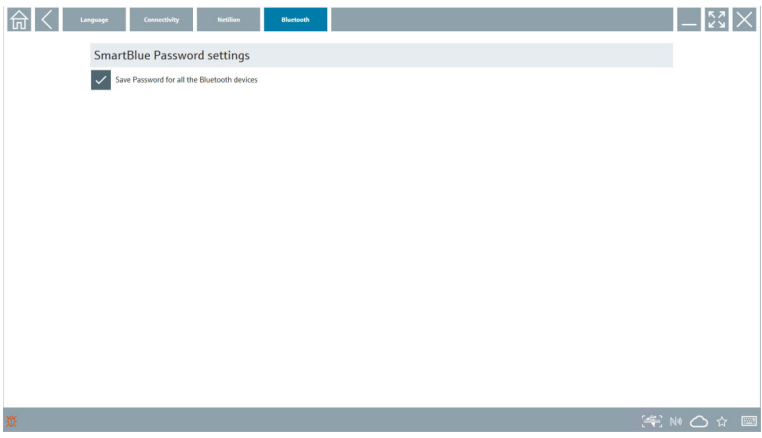

## 8.4 Dodatkowe informacje na temat oprogramowania

- ► Kliknąć ikonę ?.
	- Otwiera się ekran z widokiem wszystkich dodatkowych informacji.

#### 8.4.1 Licencja

- ‣ Kliknąć zakładkę License.
	- Otwiera się okno dialogowe z informacjami na temat licencji.

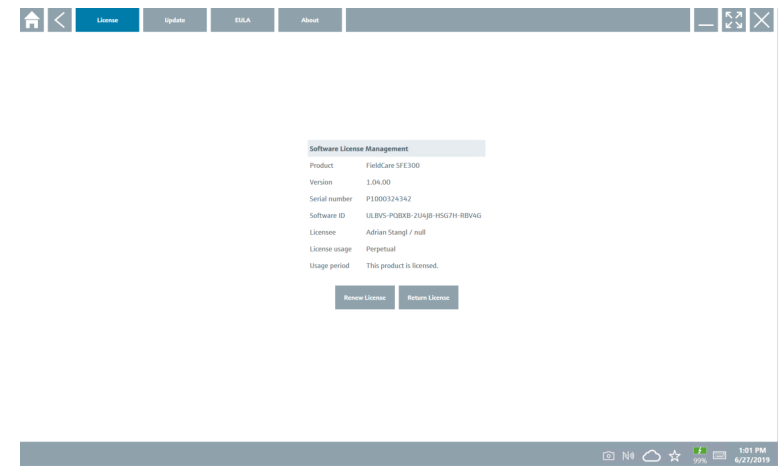

#### Odnowienie licencji

Po wygaśnięciu umowy serwisowej należy zamówić usługę aktualizacji oprogramowania Field Xpert SMT71. Po pomyślnym przyjęciu zamówienia na Field Xpert SMT71, klient otrzymuje powiadomienie w oprogramowaniu Field Xpert (wersja 1.05 i wyższe).

#### Dla wersji oprogramowania do 1.04:

1. Po pomyślnym przyjęciu zamówienia na usługę aktualizacji oprogramowania Field Xpert SMT71:

Kliknąć zakładkę License.

- 2. Kliknąć Update license.
- 3. Należy zalogować się w portalu oprogramowania za pomocą adresu e-mail i hasła.
	- Licencja została odnowiona.

#### 8.4.2 Zakładka Update

- ‣ Kliknąć zakładkę Update.
	- Otwiera się okno z aktualizacjami.

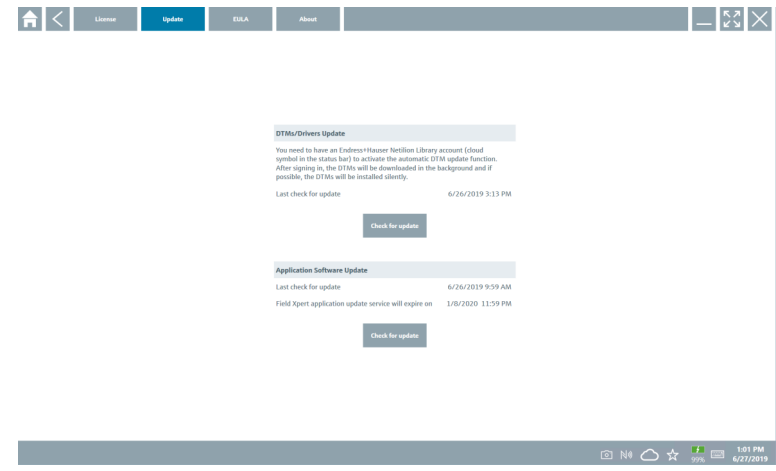

#### 8.4.3 Zakładka "EULA"

- ‣ Kliknąć zakładkę EULA.
	- Otwiera się okno warunków licencji EULA Endress+Hauser.

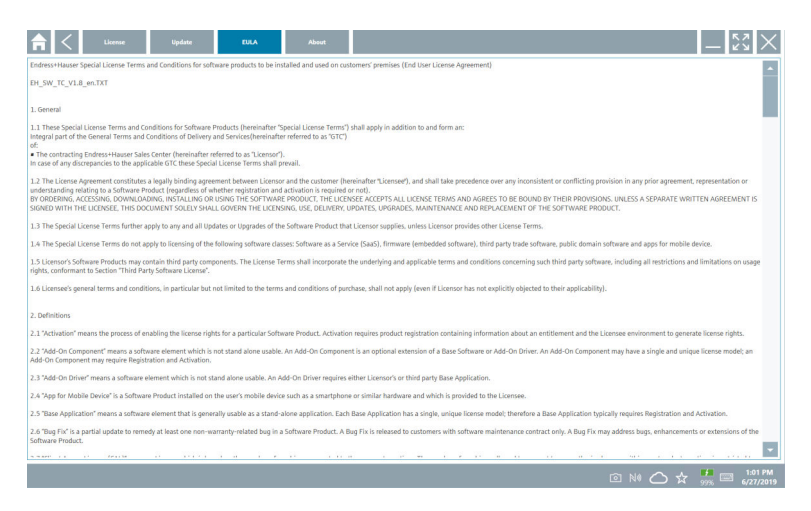

#### 8.4.4 Zakładka About

Ta zakładka zawiera informacje dotyczące aktualnie zainstalowanego oprogramowania, producenta i kodu źródłowego oprogramowania.

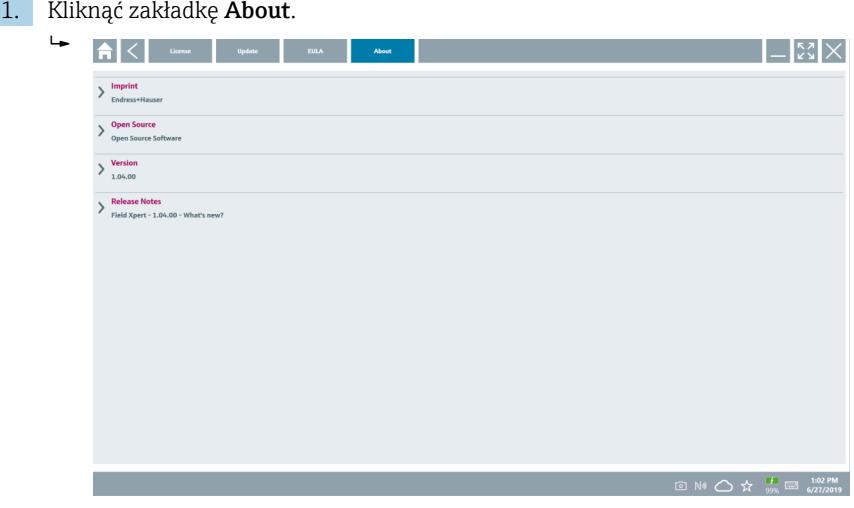

Otwiera się ekran z widokiem wszystkich informacji.

2. Aby zapoznać się z danymi informacjami, kliknąć ikonę  $\odot$ .

## <span id="page-39-0"></span>8.5 Fieldgate PAM SFG600 - Brama sieciowa HART przez PROFINET

Fieldgate PAM SFG600 jest bramą sieciową do zarządzania konfiguracją urządzeń i obsługuje urządzenia HART przez sieci PROFINET. Urządzenia HART powinny mieć unikatowe identyfikatory TAG. Komunikacja odbywa się przez sterownik PROFINET i analogowe, czterowejściowe, 2-przewodowe analogowe moduły HART zestawu Siemens ET 200SP IM 155-6PN HF.

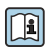

**Tal** Szczegółowe informacje na temat bramy sieciowej Fieldgate PAM SFG600 podano w skróconej instrukcji obsługi  $\rightarrow$   $\blacksquare$  7

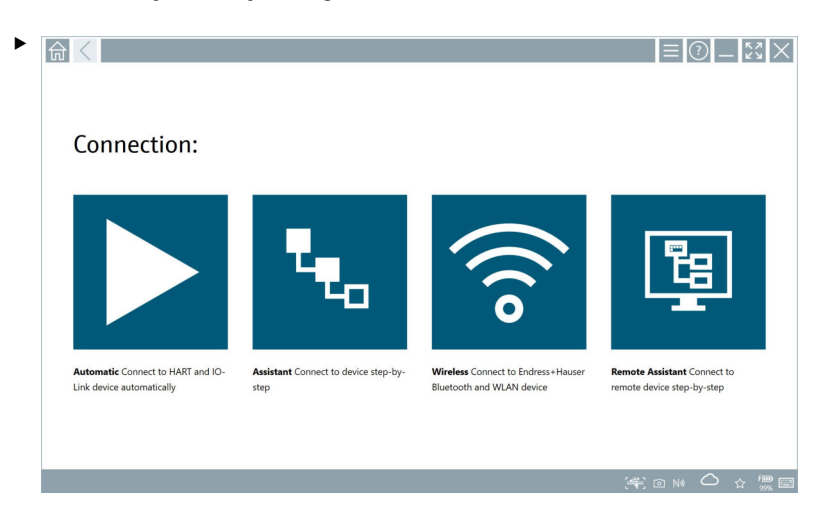

Kliknąć ikonę .

← Otwiera się ekran **Communication server.** 

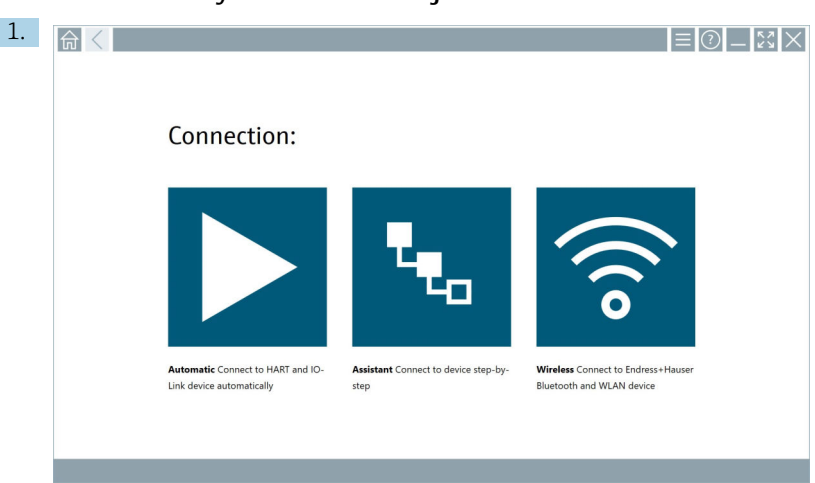

<span id="page-40-0"></span>8.6 Automatyczna aktualizacja sterowników DTM

Kliknąć ikonę  $\bigcirc$  na pasku statusu.

Otwiera się okno dialogowe "Sign in to Netilion Library" .

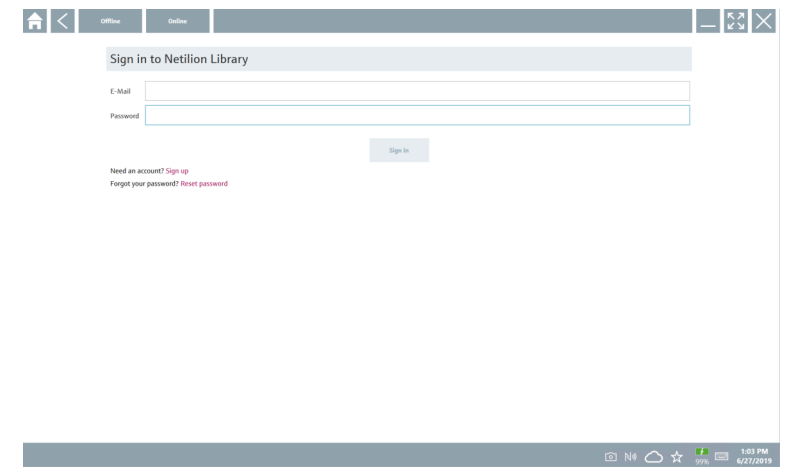

- 2. Kliknąć przycisk Sign in.
- 3. Wybrać subskrypcję (Podstawowa/Plus/Premium).
- 4. Zalogować się do systemu Netilion za pomocą danych dostępowych.
	- Programator wyszukuje w tle sterowniki DTM, a następnie je pobiera.
- 5. Potwierdzić pobranie.
	- Rozpoczyna się instalacja.

## <span id="page-41-0"></span>8.7 Biblioteka Netilion Library

#### 8.7.1 Zapis raportu urządzenia w bibliotece Netilion

Z tej funkcji można korzystać w przypadku urządzeń z interfejsem HART, PROFIBUS i  $\overline{\mathbf{r}}$ FOUNDATION Fieldbus i IO-Link oraz interfejsem serwisowym Endress+Hauser (CDI).

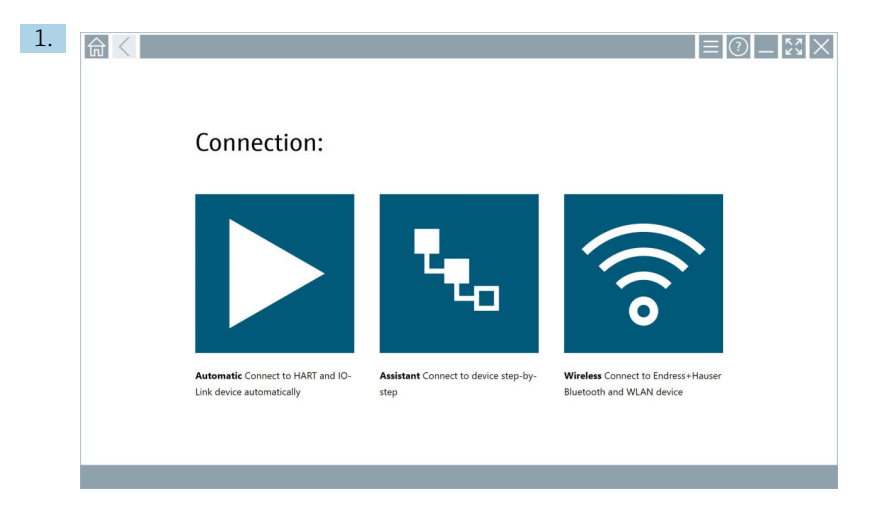

Kliknąć ikonę  $\bigcirc$  na pasku statusu.

Otwiera się okno dialogowe "Sign in to Netilion Library".

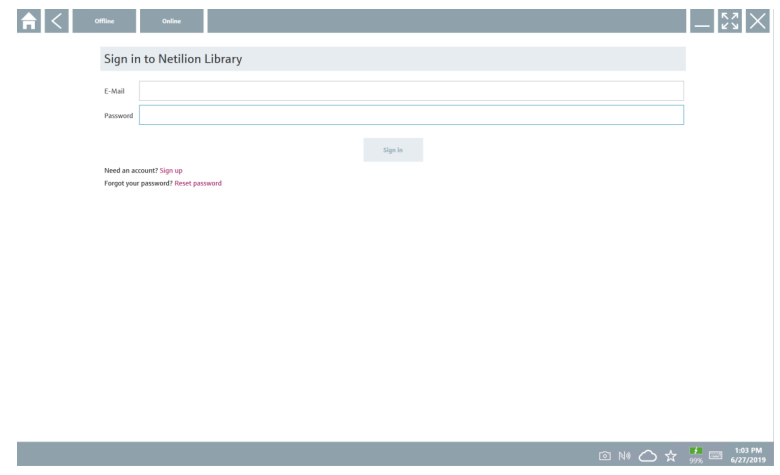

- 2. Kliknąć przycisk Sign in.
- 3. Wybrać subskrypcję (Podstawowa/Plus/Premium).
- 4. Połączyć urządzenie i otworzyć sterownik DTM.
	- Urządzenie jest automatycznie zapisywane w bibliotece Netilion Library.
- 5. Kliknąć przycisk "Save device report"".
	- Raport urządzenia jest dołączany do urządzenia w bibliotece Netilion Library.

#### 8.7.2 Przesyłanie zdjęcia do biblioteki Netilion Library

1. Ustanowić połączenie z urządzeniem i otworzyć sterownik DTM. Kliknąć ikonę **.** 

- Włącza się aparat fotograficzny.
- 2. Wykonać zdięcie urządzenia.
	- Otwiera się okno dialogowe "New image found"".
- 3. Kliknąć Yes.
	- Zdjęcie zostaje przesłane do bazy danych składnika aktywów w Bibliotece Netilion.

#### Przesyłanie zdjęcia z aparatu fotograficznego

1. Ustanowić połączenie z urządzeniem i otworzyć sterownik DTM.

Kliknąć ikonę .

- Otwiera się okno dialogowe.
- 2. Wybrać typ pliku.
- 3. Wybrać zdjęcie w katalogu Field Xpert.
- 4. Kliknąć Yes.
	- Zdjęcie zostaje przesłane do bazy danych składnika aktywów w Bibliotece Netilion.

#### 8.7.3 Przesyłanie pliku PDF do biblioteki Netilion Library

- 1. Ustanowić połączenie z urządzeniem i otworzyć sterownik DTM. Kliknąć ikonę .
	- Otwiera się okno dialogowe.
- 2. Wybrać typ pliku.
- 3. Wybrać plik PDF w katalogu Field Xpert.
- 4. Kliknąć Yes.
	- Plik PDF zostaje przesłany do bazy danych składnika aktywów w Bibliotece Netilion Library.

#### 8.7.4 Przesyłanie rekordów danych parametrów do Biblioteki Netilion

- 1. Kliknąć ikonę  $\bigcirc$  na pasku statusu i zalogować się.
- 2. Podłączyć urządzenie i otworzyć sterownik DTM.
- 3. W menu Program functions kliknąć Save device data.
	- Rekordy danych parametru są przesyłane do bazy danych składnika aktywów w Bibliotece Netilion Library.

#### 8.7.5 Praca offline

Urządzenia wykryte podczas skanowania, nowe zdjęcia, raporty dotyczące urządzeń  $\overline{\mathbf{f}}$ (PDF) i rekordy parametrów są automatycznie zapisywane w pamięci offline cache. Są one automatycznie przesyłane po ustanowieniu nowego połączenia z Internetem.

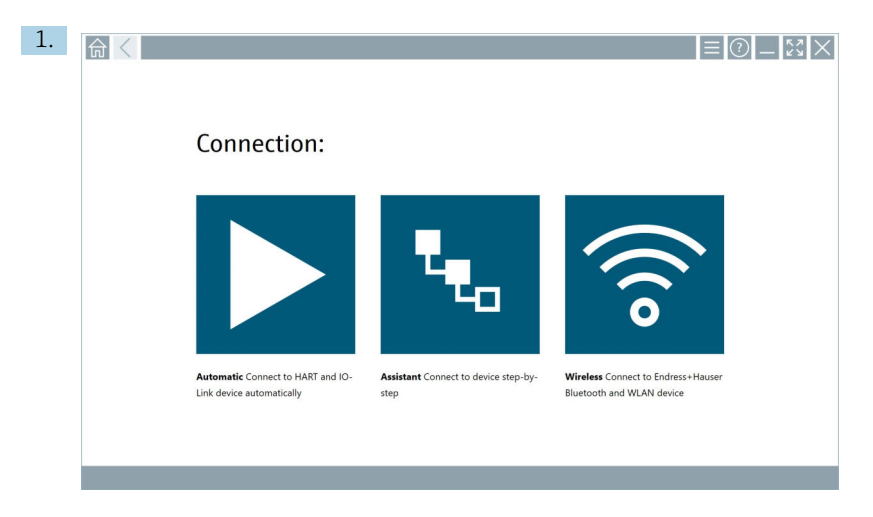

Kliknąć ikonę ona pasku statusu.

Otwiera się okno dialogowe "Sign in to Netilion Library"".

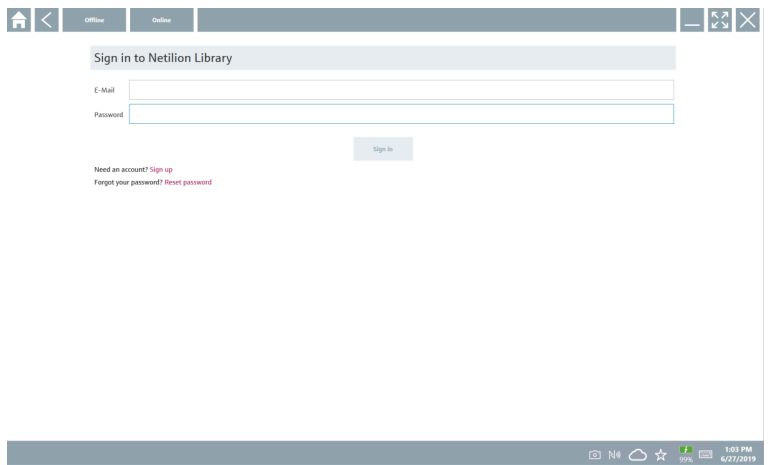

Otwiera się okno dialogowe "Offline data storage information"".

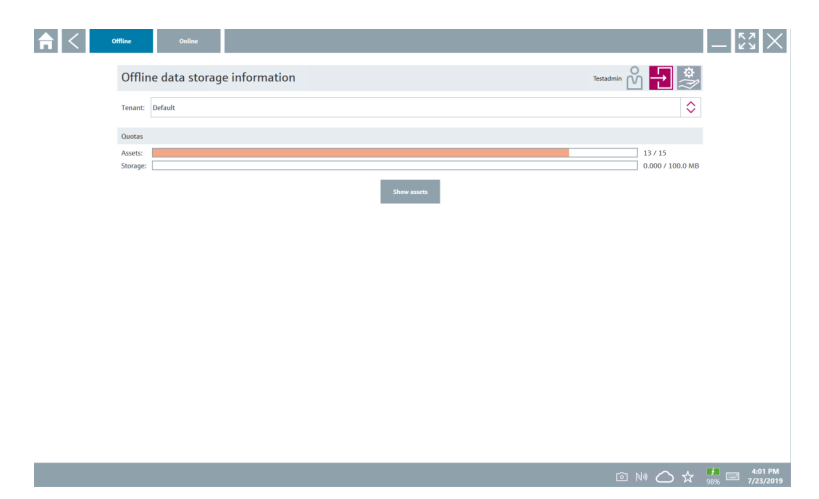

3. Kliknąć przycisk Show assets.

Wyświetla się ekran z widokiem wszystkich zasobów i dokumentów.

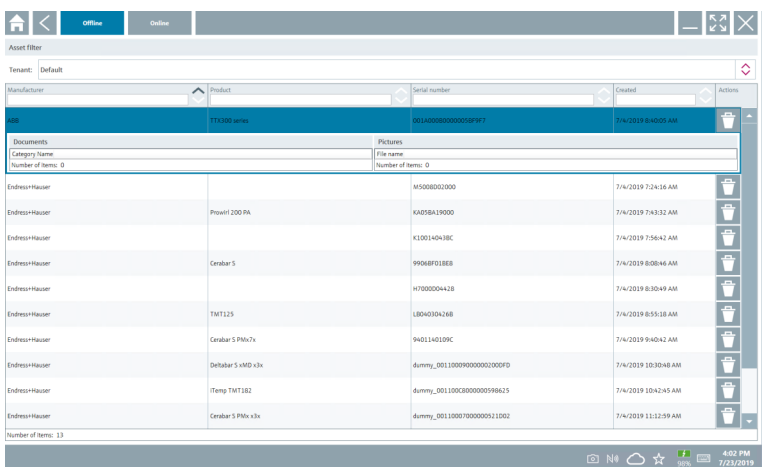

- 4. Aby usunąć zasoby i dokumenty, kliknąć ikonę <sup>+</sup>.
- 5. Kliknąć zakładkę Online i zalogować się.
- 6. Kliknąć Upload asset data.
	- Otwiera się okno dialogowe ze wszystkimi danymi do przesłania.
- 7. Kliknąć Upload.

#### <span id="page-45-0"></span>8.7.6 Link do biblioteki Netilion Library

- 1. Kliknąć ikonę  $\geq$  na pasku statusu.
	- Otwiera się okno dialogowe biblioteki Netilion Library.
- 2. Zalogować się do biblioteki Netilion Library.

## 8.8 Aplikacja Skaner

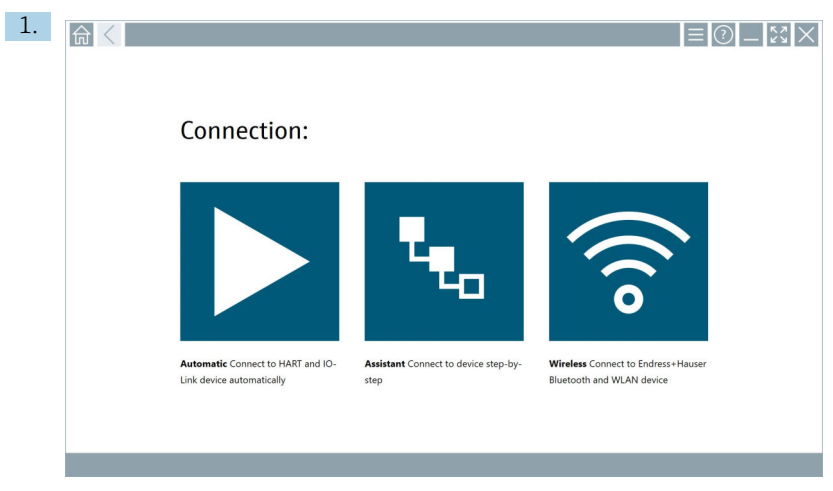

Kliknąć ikonę + na pasku statusu.

 Uruchomiony zostaje kreator tworzenia nowego urządzenia w Bibliotece Netilion Library.

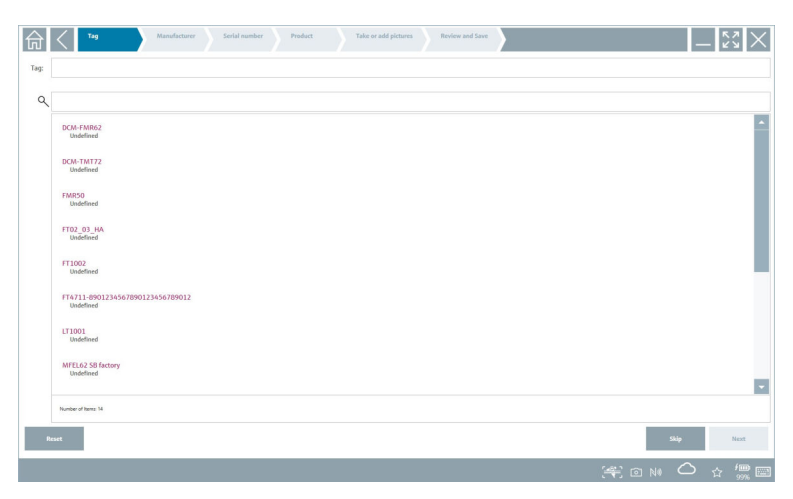

2. Należy wykonywać czynności zgodnie z instrukcjami kreatora i wprowadzać lub wybierać dane krok po kroku.

#### <span id="page-46-0"></span>3. Kliknąć przycisk Save.

- Urządzenie jest zapisane w bibliotece Netilion Library.
- 4. Po wykonaniu wszystkich kroków kreator automatycznie uruchomi się ponownie, aby można było wprowadzić kolejne urządzenie.

Aplikacja Skaner działa również w trybie offline. Dane zapisane w Bibliotece Netilion  $\mathbf{f}$ Library nie są dostępne w trybie offline.

### 8.9 Przesyłanie raportu Weryfikacji Heartbeat do biblioteki Netilion Library

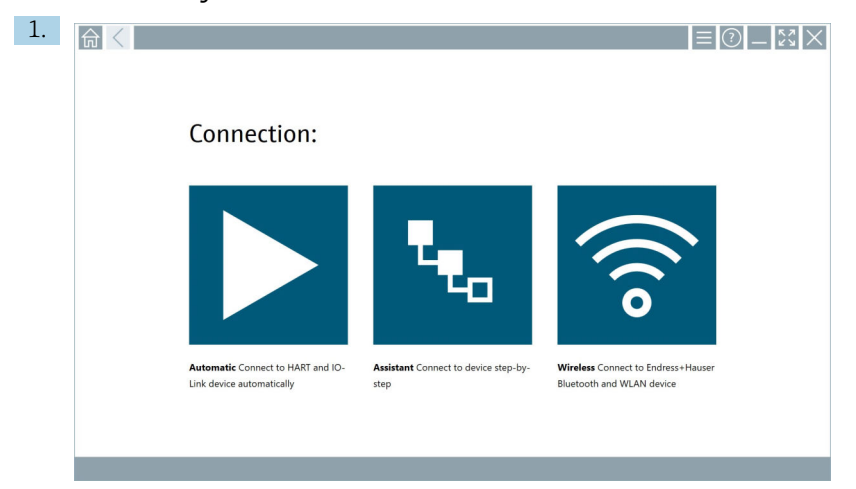

Kliknąć ikonę **>**.

Połączenie z żądanym urządzeniem zostaje ustanowione.

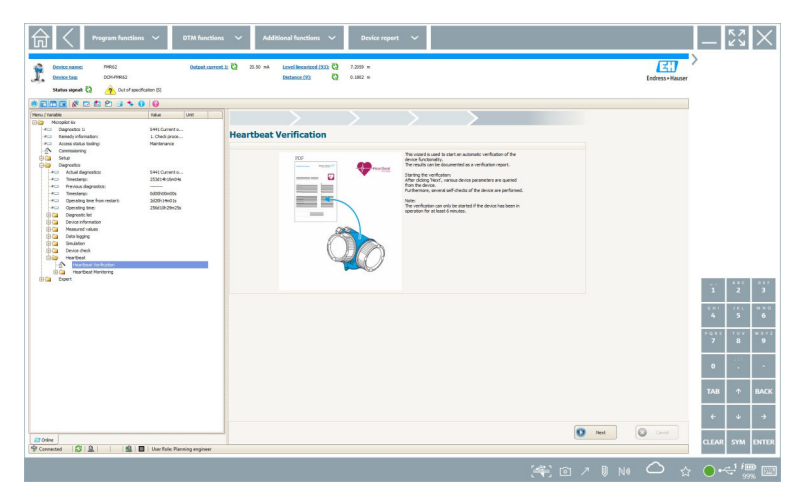

- 2. Uruchomić kreatora Heartbeat.
- 3. Postępować zgodnie z instrukcjami w kreatorze Heartbeat i rozpocząć Weryfikację Heartbeat.
- 4. Po zakończeniu Weryfikacji Heartbeat zapisać wynik w formacie PDF.
	- Wyświetla się okno dialogowe, w którym można wybrać miejsce przechowywania pliku PDF.
- 5. Wybrać lokalizację i kliknąć przycisk Save.
	- Wyświetla się okno dialogowe zapisu w Bibliotece Netilion Library.
- 6. Kliknąć przycisk Yes.
	- Wyświetla się okno dialogowe, w którym można wybrać typ dokumentu.
- 7. Wybrać raport Weryfikacji Heartbeat i kliknąć Yes.
	- Raport Weryfikacji Heartbeat jest przesyłany do bazy danych składnika aktywów w Bibliotece Netilion Library.

### <span id="page-48-0"></span>8.10 Etykiety RFID

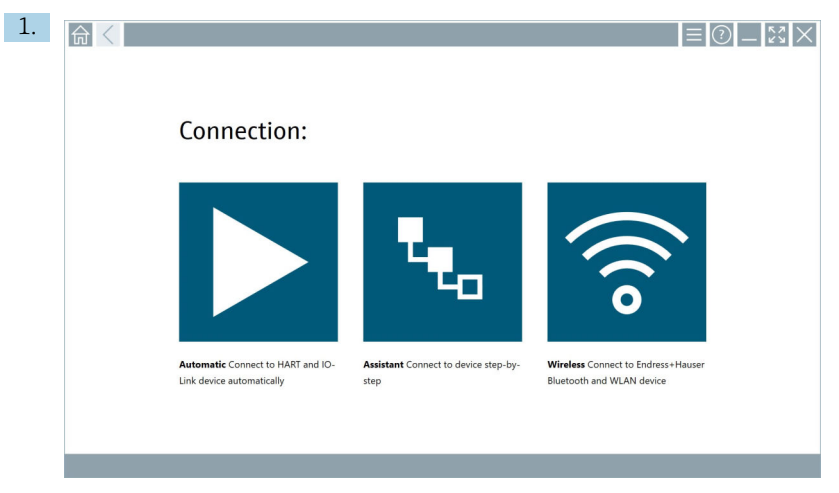

Kliknąć ikonę **Marko** na pasku statusu.

Otwiera się okno dialogowe "RFID TAG Editor".

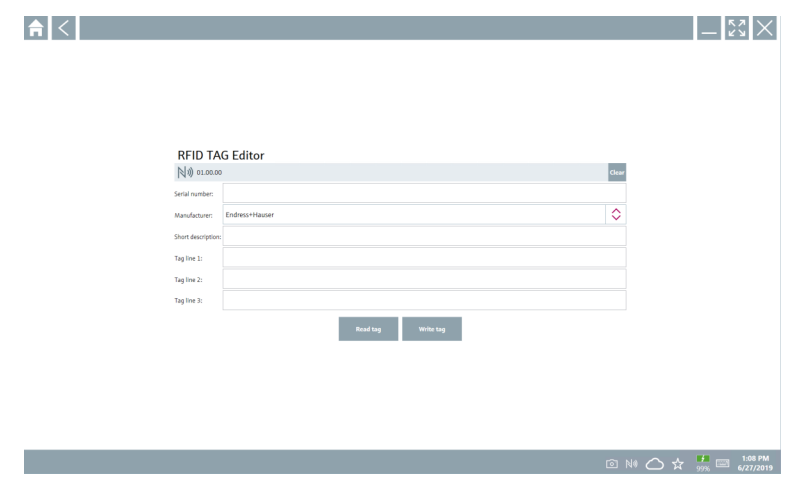

- 2. Podłączyć skaner RFID.
- 3. Kliknąć przycisk Read tag.
- 4. Umieścić etykietę RFID na skanerze i kliknąć Device Viewer.
	- W przeglądarce Internet Explorer otwiera się podgląd urządzenia.
- 5. Zmienić tekst etykiety lub numery seryjne i kliknąć przycisk Write tag.
	- Treść etykiety RFID została zmieniona.

## <span id="page-49-0"></span>9 Konserwacja

### 9.1 Akumulator

Podczas użytkowania akumulatorów należy przestrzegać poniższych zaleceń:

- Ładować i rozładowywać akumulator w temperaturze pokojowej
- Czas eksploatacji akumulatora zależy od kilku czynników:
	- Liczby cykli ładowania i rozładowania
	- Warunków otoczenia
	- Stanu naładowania podczas składowania
	- Wymagań dotyczących akumulatora
- Nadmierne zużycie akumulatora negatywnie wpływa na pracę programatora
- Baterie ulegają rozładowaniu także po wyjęciu z urządzenia

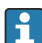

Spadek wydajności może się zwiększać w miarę upływu czasu eksploatacji akumulatora ze względu na obciążenia związane z codziennym ładowaniem i rozładowaniem.

Akumulatory litowo-jonowe wymienia się zwykle po 300-500 cyklach ładowania (pełne cykle ładowania/rozładowania) lub gdy pojemność akumulatora spadnie do 70 … 80 %.

Rzeczywista liczba cykli różni się w zależności od sposobu użytkowania, temperatury, wieku i innych czynników.

Aby uniknąć trwałego obniżenia pojemności akumulatora wskutek samorozładowania, nie należy nigdy dopuszczać do ich rozładowania poniżej 5 %.

#### **A OSTRZEŻENIE**

#### Upuszczenie, zgniecenie lub jakiekolwiek inne niewłaściwe obchodzenie się z akumulatorem

może spowodować pożar lub oparzenia chemiczne.

‣ Zawsze należy używać akumulatora we właściwy sposób.

#### NOTYFIKACJA

#### Nie ładować akumulatora, gdy temperatury są zbyt niskie lub zbyt wysokie.

Zapobiega to potencjalnemu uszkodzeniu akumulatora.

‣ Akumulator należy ładować tylko w temperaturze około 20 °C (68 °F).

### **A PRZESTROGA**

#### Uszkodzone lub rozszczelnione akumulatory

mogą spowodować uszkodzenia ciała.

‣ Zachować szczególną ostrożność podczas obchodzenia się z akumulatorem.

#### **A PRZESTROGA**

#### Jeśli podczas procesu ładowania akumulator przegrzewa się lub wyczuwalny jest zapach spalenizny,

należy natychmiast opuścić miejsce, w którym akumulator się znajduje.

‣ Natychmiast powiadomić personel odpowiedzialny za bezpieczeństwo.

Podczas eksploatacji akumulatorów należy przestrzegać poniższych zaleceń:

- Jeśli czas pracy akumulatora jest krótszy, należy go wymienić
- Na akumulatorze nie należy kłaść żadnych przedmiotów ani materiałów
- Przechowywać akumulator z dala od materiałów przewodzących prąd lub łatwopalnych
- Przechowywać akumulatory w miejscu niedostępnym dla dzieci
- Używać wyłącznie oryginalnych akumulatorów
- Akumulator ładować wyłącznie za pomocą oryginalnych urządzeń lub oryginalnych stacji ładujących
- Przechowywać akumulator z dala od wody
- Nie spalać akumulatora
- Nie narażać akumulatora działaniu temperatur niższych od 0 °C (32 °F)lub wyższych od 46 °C (115 °F)

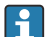

Jeśli akumulator jest wystawiony na działanie skrajnych temperatur, nie można osiągnąć 100 % pojemności akumulatora. Pojemność akumulatora można przywrócić, jeśli temperatura powróci do około 20 °C (68 °F).

- Zapewnić swobodną wentylację
- Akumulator ładować w miejscu o temperaturze około 20 °C (68 °F)
- Nie wkładać akumulatora do kuchenki mikrofalowej
- Nie rozkładać akumulatora na części, ani dotykać go ostrym przedmiotem
- Nie wyjmować akumulatora z urządzenia za pomocą ostrego przedmiotu
	- Wraz z programatorem akumulatory posiadają dopuszczenie do stosowania w strefach zagrożonych wybuchem. Stosowanie akumulatorów niewymienionych w certyfikacie powoduje unieważnienie dopuszczenia Ex.

Oszczędzanie energii akumulatora

- Aktualizacja Windows 10 Creators Update
	- Wydłuża czas eksploatacji akumulatora
	- Sprawdza stopień rozładowania akumulatora
- Wyłączyć aktualnie nieużywane moduły bezprzewodowe
- Sprawdzić i zoptymalizować ustawienia urządzeń bezprzewodowych
- Zmniejszyć jasność wyświetlacza
- Wyłączyć wszystkie moduły, które nie są używane w programie serwisowym, np. GPS, skaner, kamerę
- Włączyć wygaszacz ekranu
- Utworzyć plan zasilania zgodnie z wytycznymi firmy Microsoft
- Skonfigurować opcje zasilania zgodnie z wskazówkami firmy Microsoft
- Skonfigurować ustawienia uśpienia zgodnie z wskazówkami firmy Microsoft

#### 9.1.1 Wymiana akumulatora

#### **A** NIEBEZPIECZEŃSTWO

#### Niewłaściwa wymiana akumulatora

może spowodować wybuch.

‣ Akumulator należy zawsze wymieniać na identyczny lub odpowiednik, zalecany przez producenta.

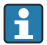

W zależności od sposobu użytkowania, w miarę upływu czasu pojemność akumulatora stopniowo się zmniejsza. Akumulator można wymienić po upływie 18-24 miesięcy.

Zużyte akumulatory należy utylizować zgodnie z instrukcjami producenta.

#### Wyjmowanie akumulatora

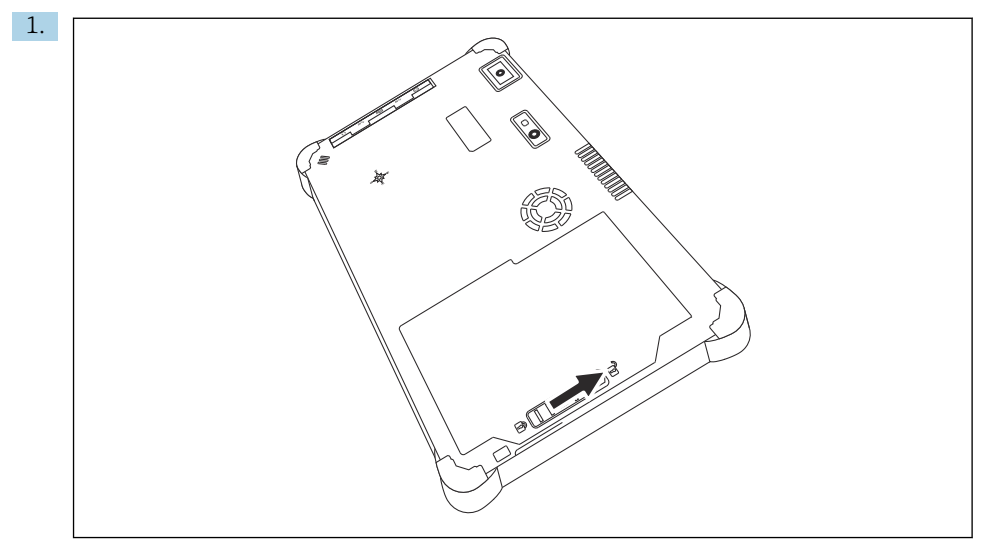

Przesunąć blokadę akumulatora do pozycji odblokowania.

<span id="page-52-0"></span>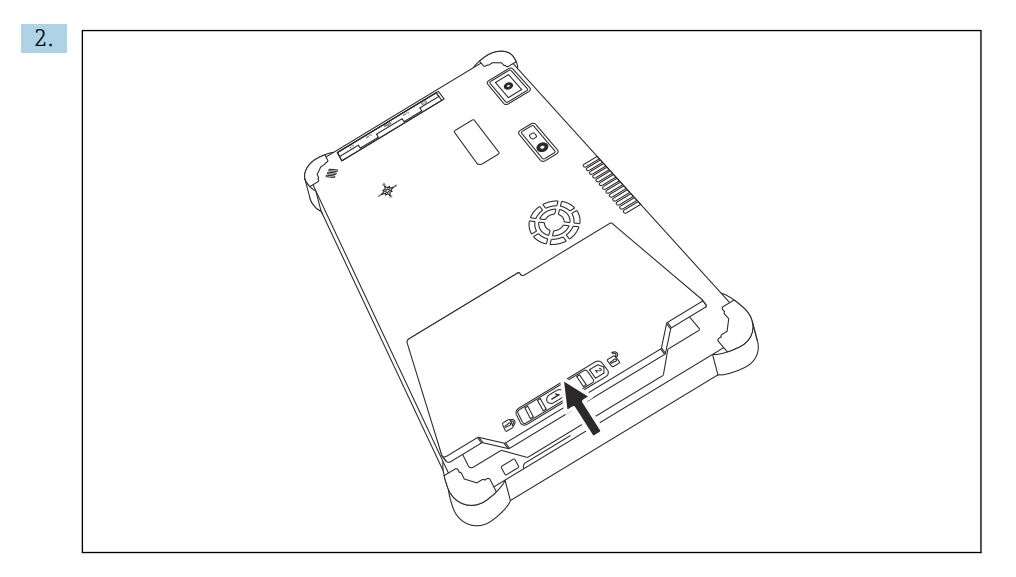

Otworzyć komorę i wyjąć akumulator.

Informacje na temat wkładania akumulatora, patrz →  $\triangleq$  21

### 9.2 Czyszczenie

 $\mathbf{F}$ 

Czyszczenie urządzenia:

Prawidłowo wyłączyć urządzenie i odłączyć adapter sieciowy.

Przetrzeć urządzenie czystą, suchą szmatką.

Do czyszczenia nie wolno używać ściernych środków czyszczących.

## 10 Naprawa

## 10.1 Wskazówki ogólne

#### **NOTYFIKACJA**

#### Samodzielne demontowanie ani naprawa programatora przemysłowego jest niedopuszczalna,

ponieważ spowoduje to unieważnienie gwarancji.

‣ Jeśli programator przemysłowy wymaga naprawy, należy skontaktować się z najbliższym oddziałem Endress+Hauser: https://www.pl.endress.com/pl/Kontakt

## <span id="page-53-0"></span>10.2 Części zamienne

Akcesoria aktualnie dostępne dla produktu można wybrać za pomocą Konfiguratora produktu na stronie www.endress.com:

- 1. Wybrać produkt, korzystając z filtrów i pola wyszukiwania.
- 2. Otworzyć stronę produktową.
- 3. Wybrać zakładkę Części zamienne i akcesoria.

## 10.3 Zwrot

Wymagania dotyczące bezpieczeństwa zwrotu mogą się różnić w zależności od typu urządzenia i obowiązujących przepisów.

- 1. Więcej informacji, patrz na stronie: http://www.endress.com/support/return-material Wybrać region.
- 2. Urządzenie należy zwrócić do naprawy, wzorcowania fabrycznego lub gdy dostarczony przyrząd jest niezgodny z zamówieniem.

## 10.4 Utylizacja

# $\boxtimes$

Zgodnie z wymaganiami dyrektywy 2012/19/UE w sprawie zużytego sprzętu elektrycznego i elektronicznego (WEEE), produkt ten jest oznakowany pokazanym symbolem, aby do minimum ograniczyć utylizację zużytego sprzętu elektrycznego i elektronicznego jako niesortowanych odpadów komunalnych. Produktu oznaczonego tym znakiem nie należy utylizować jako niesortowany odpad komunalny. Zamiast tego należy je zwrócić do producenta, który podda je utylizacji w odpowiednich warunkach.

#### 10.4.1 Utylizacja akumulatora

Ten produkt zawiera akumulator litowo-jonowy lub niklowo-metalowo-wodorkowy. Takie akumulatory należy utylizować w odpowiedni sposób. Prosimy o kontakt z lokalnym organem ochrony środowiska w celu uzyskania informacji na temat procedur recyklingu i utylizacji obowiązujących w danym kraju.

## 11 Akcesoria

Akcesoria aktualnie dostępne dla produktu można wybrać za pomocą Konfiguratora produktu na stronie www.endress.com:

- 1. Wybrać produkt, korzystając z filtrów i pola wyszukiwania.
- 2. Otworzyć stronę produktową.
- 3. Wybrać zakładkę Części zamienne i akcesoria.

## <span id="page-54-0"></span>12 Dane techniczne

Szczegółowe dane techniczne podano w karcie katalogowej  $\rightarrow \Box$  7 m

## 13 Dodatek

## 13.1 Ochrona urządzeń mobilnych

Technologie mobilne to obecnie niezbędny element nowoczesnych przedsiębiorstw, ponieważ na urządzeniach mobilnych przechowywanych jest coraz więcej naszych danych. Co więcej, wydajność tych urządzeń jest porównywalna z wydajnością konwencjonalnych komputerów. Ponieważ urządzenia mobilne są często wykorzystywane poza siedzibą firmy, wymagają lepszej ochrony niż urządzenia stacjonarne. Oto cztery krótkie wskazówki, które pomogą zabezpieczyć urządzenia mobilne i przechowywane w nich informacje.

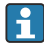

#### Włączyć zabezpieczenie hasłem

Stosować odpowiednio skomplikowane hasło lub kod PIN.

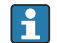

 $\mathbf{f}$ 

#### Aktualizować zabezpieczenia

W celu ochrony urządzeń wszyscy producenci regularnie udostępniają aktualizacje zabezpieczeń. Procedura aktualizacji jest szybka, łatwa i bezpłatna. Należy sprawdzić w ustawieniach, czy włączona jest automatyczna aktualizacja. Jeśli producent nie planuje publikowania kolejnych aktualizacji dla danego urządzenia, urządzenie to należy wymienić na nowszą wersję.

## **CO** Uruchamiać aktualizacje aplikacji i systemu operacyjnego

Należy regularnie instalować wszystkie poprawki zainstalowanych aplikacji i systemu operacyjnego udostępniane przez twórców oprogramowania. Aktualizacje te nie tylko rozszerzają zakres funkcjonalności, ale także usuwają wszelkie wykryte luki w zabezpieczeniach. Funkcja aktualizacji oprogramowania Endress+Hauser zapewnia automatyczne powiadomienia o nowych aktualizacjach. Wymaga to dostępu do Internetu. Pracownicy powinni wiedzieć kiedy aktualizacje są dostępne, jak je instalować i wiedzieć, że należy to zrobić jak najszybciej.

#### Nie łączyć się z nieznanymi punktami dostępu WLAN

Najprostszym środkiem ostrożności jest nie łączyć się z Internetem za pomocą nieznanych punktów dostępu, a zamiast tego korzystać z sieci telefonii komórkowej 3G lub 4G. W sieci VPN dane użytkownika są szyfrowane przed przesłaniem ich przez Internet.

### 13.2 Federalna Komisja Łączności (Federal Communication Commission - FCC)

Niniejsze urządzenie zostało przetestowane i spełnia parametry graniczne dla urządzeń cyfrowych klasy B zgodnie z przepisami FCC, część 15. Parametry graniczne zapewniają odpowiednią ochronę przed zakłóceniami elektromagnetycznymi podczas pracy na obszarach

<span id="page-55-0"></span>mieszkalnych. To urządzenie generuje, wykorzystuje i może emitować energię o częstotliwości radiowej i jeśli nie jest zainstalowane i używane zgodnie z instrukcją obsługi, może zakłócać komunikację bezprzewodową. Nie można jednak zagwarantować, że w niektórych instalacjach zakłócenia nie wystąpią. Jeżeli urządzenie powoduje zakłócenia odbioru radiowego i telewizyjnego - co można stwierdzić poprzez wyłączenie i ponowne włączenie urządzenia - za rozwiązanie problemu odpowiada użytkownik .

## 13.3 Kanada, Industry Canada (IC) Notices/Canada, avis d'Industry Canada (IC)

To urządzenie cyfrowe klasy B jest zgodne z kanadyjskimi normami ICES-003 i RSS-210. Działanie urządzenia podlega następującym dwóm warunkom: (1) nie może ono emitować zakłóceń oraz (2) musi być odporne na wszelkie zakłócenia, w tym zakłócenia, które mogą powodować niepożądane działanie urządzenia.

Cet appareil numérique de classe B est conforme aux normes canadiennes ICES- 003 et RSS-210. Son fonctionnement est soumis aux deux conditions suivantes : (1) cet appareil ne doit pas causer d'interférence et (2) cet appareil doit accepter toute interférence, notamment les interférences qui peuvent affecter son fonctionnement.

#### 13.3.1 Informacje dotyczące narażenia na promieniowanie o częstotliwości radiowej (RF)

Moc wypromieniowywana przez to urządzenie bezprzewodowe jest niższa od dopuszczalnych wartości narażenia na promieniowanie o częstotliwości radiowej, określonych przez Industry Canada (IC). Jednakże urządzenie powinno być używane w taki sposób, aby kontakt z człowiekiem w trakcie jego normalnej pracy był jak najmniejszy. Niniejsze urządzenie zostało ocenione pod kątem zgodności i stwierdzono, że po zainstalowaniu w urządzeniach przenośnych powodujących narażenie ich użytkowników, są spełnione limity współczynnika szybkości pochłaniania właściwego energii (SAR).

Informations concernant l'exposition aux fréquences radio (RF) La puissance de sortie émise par l'appareil de sans fil est inférieure à la limite d'exposition aux fréquences radio d'Industry Canada (IC). Utilisez l'appareil de sans fil de façon à minimiser les contacts humains lors du fonctionnement normal. Ce périphérique a été évalué et démontré conforme aux limites SAR (Specific Absorption Rate – Taux d'absorption spécifique) d'IC lorsqu'il est installé dans des produits hôtes particuliers qui fonctionnent dans des conditions d'exposition à des appareils portables.

## 13.4 Ostrzeżenie o zagrożeniu wybuchem

## Class I, Division 2, Grupy A, B, C, D, T, klasa temperaturowa T5

Model R11XXXXXX, programator przemysłowy o wzmocnionej konstrukcji, zasilany akumulatorowo (akumulator litowo-jonowy P/N R11AH lub R11AH2XXXXXX), zakres temperatur otoczenia: 0°C do +40°C. Uwaga: "X" w oznaczeniu modelu zastępuje dowolny znak alfanumeryczny lub puste miejsce oznaczające wersje różniące się szczegółami

<span id="page-56-0"></span>mechanicznymi, konfiguracją systemu i/lub obwodem o napięciu znamionowym bardzo niskim.

#### Warunki bezpiecznej eksploatacji:

Podłączenie wchodzące do obudowy lub wychodzące z obudowy niniejszego urządzenia, może być prowadzone wyłącznie w obszarach zagrożonych wybuchem Class I, Division 2.

Programator przemysłowy (tablet PC) o wzmocnionej konstrukcji powinien być ładowany wyłącznie w obszarach niezagrożonych wybuchem, za pomocą dostarczonej w zestawie ładowarki typu FSP065-RAB, produkcji FSP Group.

Przeznaczone do stosowania w obszarach zagrożonych wybuchem, Class I, Division 2, Grupy A, B, C i D lub w obszarach niezagrożonych wybuchem;

"OSTRZEŻENIE - ZAGROŻENIE WYBUCHEM - ZAMIANA KOMPONENTÓW MOŻE WIĄZAĆ SIĘ Z NIEPRZYDATNOŚCIĄ DO UŻYCIA W OBSZARZE ZAGROŻONYM WYBUCHEM CLASS I, DIVISION 2."

AVERTISSEMENT - RISQUE D'EXPLOSION – LA SUBSTITUTIOND E COMPOSANTSP EUTR ENDRE CE MATERIEL INACCEPTABLE POUR LES EMPLACEMENTS DE CLASSE I, DIVISION 2.

"OSTRZEŻENIE: W CELU UNIKNIĘCIA ZAPŁONU ATMOSFERY WYBUCHOWEJ, AKUMULATORY MOŻNA ŁADOWAĆ WYŁĄCZNIE W OBSZARZE NIEZAGROŻONYM WYBUCHEM."

"AVERTISSEMENT- RISQUED 'EXPLOSION- AFIN D'EVITER TOUT RISQUE D'EXPLOSION, S'ASSURER QUE L'EMPLACEMENT EST DESIGNE NON DANGEREUX AVANT DE CHANGER LA BATTERIE."

"OSTRZEŻENIE - ZAGROŻENIE WYBUCHEM - NIE PODŁĄCZAĆ ANI NIE ODŁĄCZAĆ, JEŚLI OBWÓD JEST POD NAPIĘCIEM, CHYBA ŻE WIADOMO, ŻE OBSZAR JEST NIEZAGROŻONY WYBUCHEM."

"AVERTISSEMENT - RISQUE D'EXPLOSION. NE PAS BRANCHER OU DÉBRANCHER TANT QUE LE CIRCUIT EST SOUS TENSION, À MOINS QU'IL NE S'AGISSE D'UN EMPLACEMENT NON DANGEREUX."

## 13.5 Urządzenie laserowe klasy 1

#### Urządzenie laserowe klasy 1 zgodnie z PN-EN 60825

Ten produkt zawiera w system laserowy i został zaklasyfikowany jako urządzenie laserowe klasy 1. Aby prawidłowo korzystać z takiego urządzenia, należy uważnie przeczytać niniejszą instrukcję i przechowywać ją w bezpiecznym miejscu. W przypadku jakichkolwiek problemów z tym modelem prosimy o kontakt z najbliższym Autoryzowanym Serwisem". Aby uniknąć bezpośredniego promieniowania laserowego, nie otwierać tej obudowy.

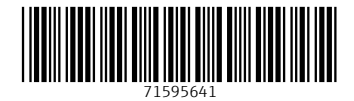

## www.addresses.endress.com

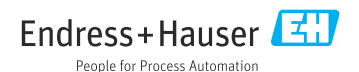